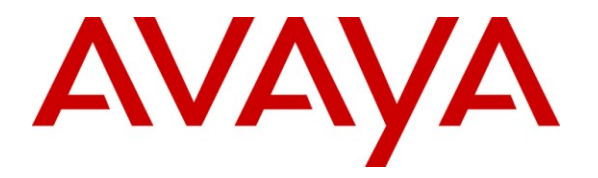

**Avaya Solution & Interoperability Test Lab**

**Application Notes for Configuring Avaya Aura® Communication Manager Evolution Server, Avaya Aura® Session Manager, and Avaya Aura® Session Border Controller with AT&T Mobility SIP Trunk Services in Puerto Rico – Issue 1.0**

## **Abstract**

These Application Notes describe the procedures for configuring Session Initiation Protocol (SIP) Trunking between the service provider AT&T Mobility in Puerto Rico and an Avaya SIP-enabled enterprise solution. The Avaya solution consists of Avaya Aura® Session Border Controller 6.0, Avaya Aura® Session Manager 6.1, Avaya Aura® Communication Manager Evolution Server 6.0.1, and various Avaya endpoints.

The AT&T Mobility SIP Trunk Service in Puerto Rico provides PSTN access via a SIP trunk between the enterprise and the AT&T network as an alternative to legacy analog or digital trunks. This approach generally results in lower cost for the enterprise.

AT&T Mobility in Puerto Rico is a member of the Avaya DevConnect Service Provider Program. Information in these Application Notes has been obtained through DevConnect compliance testing and additional technical discussions. Testing was conducted via the DevConnect Program at the Avaya Solution and Interoperability Test Lab.

## **Table of Contents**

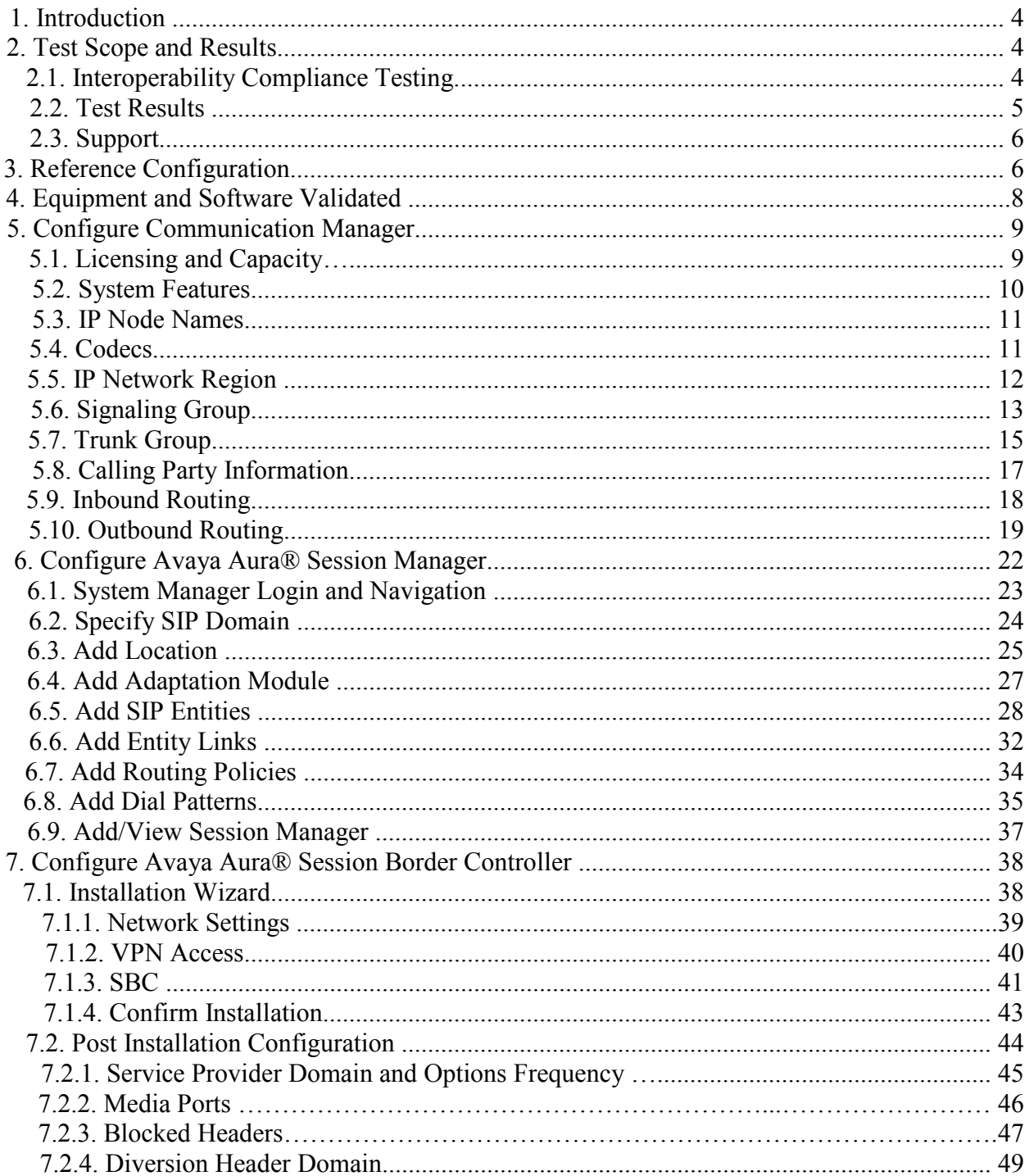

Solution & Interoperability Test Lab Application Notes<br>
©2012 Avaya Inc. All Rights Reserved.

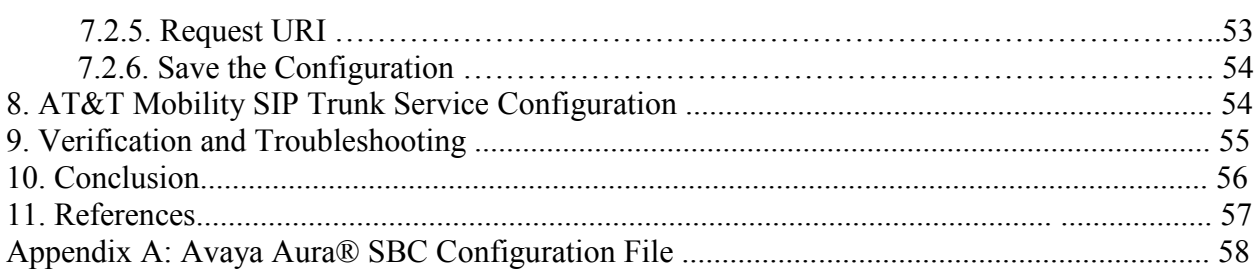

# **1. Introduction**

These Application Notes describe the steps to configure Session Initiation Protocol (SIP) Trunking between AT&T Mobility SIP Trunk Service in Puerto Rico and an Avaya SIP-enabled enterprise solution. The Avaya solution consists of Avaya Aura® Session Border Controller, Avaya Aura® Session Manager, Avaya Aura® Communication Manager Evolution Server, and various Avaya endpoints. This documented solution does not extend to configurations without Avaya Aura® Session Border Controller or Avaya Aura® Session Manager.

The AT&T Mobility in Puerto Rico SIP Trunk service referenced within these Application Notes is designed for enterprise business customers. Customers using this service with the Avaya SIP-enabled enterprise solution are able to place and receive PSTN calls via a broadband WAN connection and the SIP protocol. This converged network solution is an alternative to traditional PSTN trunks such as analog and/or ISDN-PRI.

During the next pages and for brevity in these Application Notes, the service provider's name "AT&T Mobility in Puerto Rico" will be abbreviated and referred as "AT&T Mobility" or just as " $AT&T$ ".

# **2. Test Scope and Results**

## **2.1. Interoperability Compliance Testing**

A simulated enterprise site comprised of Communication Manager, Session Manager and the Session Border Controller was connected to the public Internet using a broadband connection. The enterprise site was configured to connect to the AT&T Mobility SIP Trunk service.

To verify SIP trunking interoperability, the following features and functionality were covered during the interoperability compliance test:

- Incoming PSTN calls to various phone types.
- Phone types included H.323, SIP, digital, and analog telephones at the enterprise. All inbound calls from PSTN were routed to the enterprise across the SIP trunk from the service provider.
- Outgoing PSTN calls from various phone types.
- Phone types included H.323, SIP, digital, and analog telephones at the enterprise. All outbound calls to PSTN were routed from the enterprise across the SIP trunk to the service provider.
- Inbound and outbound PSTN calls to/from Avaya one-X® Communicator (1XC) soft phones.
- Avaya one-X® Communicator supports two modes (Road Warrior and Telecommuter). Each supported mode was tested. Avaya one-X® Communicator also supports two signaling protocols: H.323 and SIP. Each supported protocol was tested.
- Various call types, including: local, long distance, international, outbound toll-free, emergency (911) and local directory assistance (411, 611).
- Codecs G729A and G.711MU and proper codec negotiation.

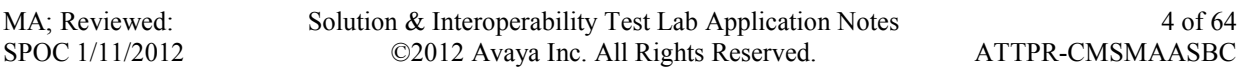

- DTMF tone transmissions passed as out-of-band RTP events as per RFC 2833.
- Caller ID presentation and Caller ID restriction.
- Voicemail navigation for inbound and outbound calls.
- User features such as hold and resume, transfer, and conference.
- Off-net call forwarding and mobility (extension to cellular).
- Routing inbound PSTN calls to call center agent queues.
- Network Call Redirection using SIP REFER for transfer of inbound call back to PSTN.

Items not supported or not tested included the following:

- Operator services such as dialing 0 or  $0 + 10$  digits are not supported in this offer by AT&T in Puerto Rico.
- Inbound toll-free are supported but were not tested as part of the compliance test.

## **2.2. Test Results**

Interoperability testing of the AT&T Mobility SIP Trunk Service with the Avaya SIP-enabled enterprise solution was completed with successful results with the exception of the observations and limitations described below:

- **Call Display on PSTN transferred calls:** Call display was not properly updated on the PSTN phone to reflect the true connected party on calls that are transferred to the PSTN from the enterprise. After the call transfer was completed, the PSTN phone showed the party that initiated the transfer instead of the actual connected party.
- **Network Call Redirection**: When a Communication Manager vector is programmed to redirect an inbound call to a PSTN number before answering the call in the vector, AT&T will send an ACK to the "302 Moved Temporarily" SIP message from the enterprise, but it will not redirect the call to the new party in the Contact header of the 302 message. The initiator of the inbound call hears silence. Network call redirection works successfully when the Communication Manager vector is programmed to redirect the inbound call to a PSTN number after answering the call first in the vector (using SIP REFER message for network call redirection instead of the 302 message).
- **Network Call Redirection using REFER with redirected party Busy**: In the testing environment, when an inbound call was made to the enterprise, to a vector redirecting the call to another PSTN endpoint that was busy, the caller will hear a busy tone, but  $AT&T$ will not return a "486 Busy Here", preventing any additional processing of the call by Communication Manager, like the routing of the call to a local agent on the enterprise.
- **SIP User to User Information:** When a Communication Manager vector is programmed to send "User-to-User Information" (UUI) to a remote party, the information is generated and included in the REFER header sent to AT&T, but the UUI is not passed to the destination SIP endpoint.
- **T.38 Fax**: T.38 fax calls did not complete reliably. Thus, it is recommended that T.38 Fax is not used with this solution.

## **2.3. Support**

For technical support on the Avaya products described in these Application Notes visit [http://support.avaya.com.](http://support.avaya.com/)

For technical support on the AT&T Mobility SIP Trunk Services offer, call the AT&T Mobility Network Operations Center at 787-717-9900.

# **3. Reference Configuration**

**Figure 1** illustrates a sample Avaya SIP-enabled enterprise solution connected to the AT&T Mobility SIP Trunk Service through a public Internet WAN connection, which is the configuration used for the Compliance Testing.

For security purposes, private addresses are shown in these Application Notes for the SBC and the ITSP network interfaces, instead of the real public IP addresses used during the tests. Also PSTN routable phone numbers used in the compliance test have been changed to non-routable ones.

The Avaya components used to create the simulated customer site included:

- Avaya Common Server HP Proliant DL360 running Avaya Aura® Communication Manager and Communication Manager Messaging.
- Avaya Common Server HP Proliant DL360 running Avaya Aura® Session Manager.
- Avaya Common Server HP Proliant DL360 running Avaya Aura® System Manager.
- Avaya Common Server HP Proliant DL360 running Avaya Aura® Session Border Controller.
- Avaya G450 Media Gateway
- Avaya 9600-Series IP Telephones (H.323 and SIP)
- Avaya one-X® Communicator soft phones (H.323 and SIP)
- Avaya digital and analog telephones

Located at the edge of the enterprise is the Session Border Controller. It has a public side that connects to the external network and a private side that connects to the enterprise network. All SIP and RTP traffic entering or leaving the enterprise flows through the SBC. In this way, the SBC can protect the enterprise against any SIP-based attacks. The SBC provides network address translation at both the IP and SIP layers. The transport protocol between the SBC and AT&T Mobility across the public IP network is UDP. The transport protocol between the SBC and the enterprise Session Manager across the enterprise IP network is TCP.

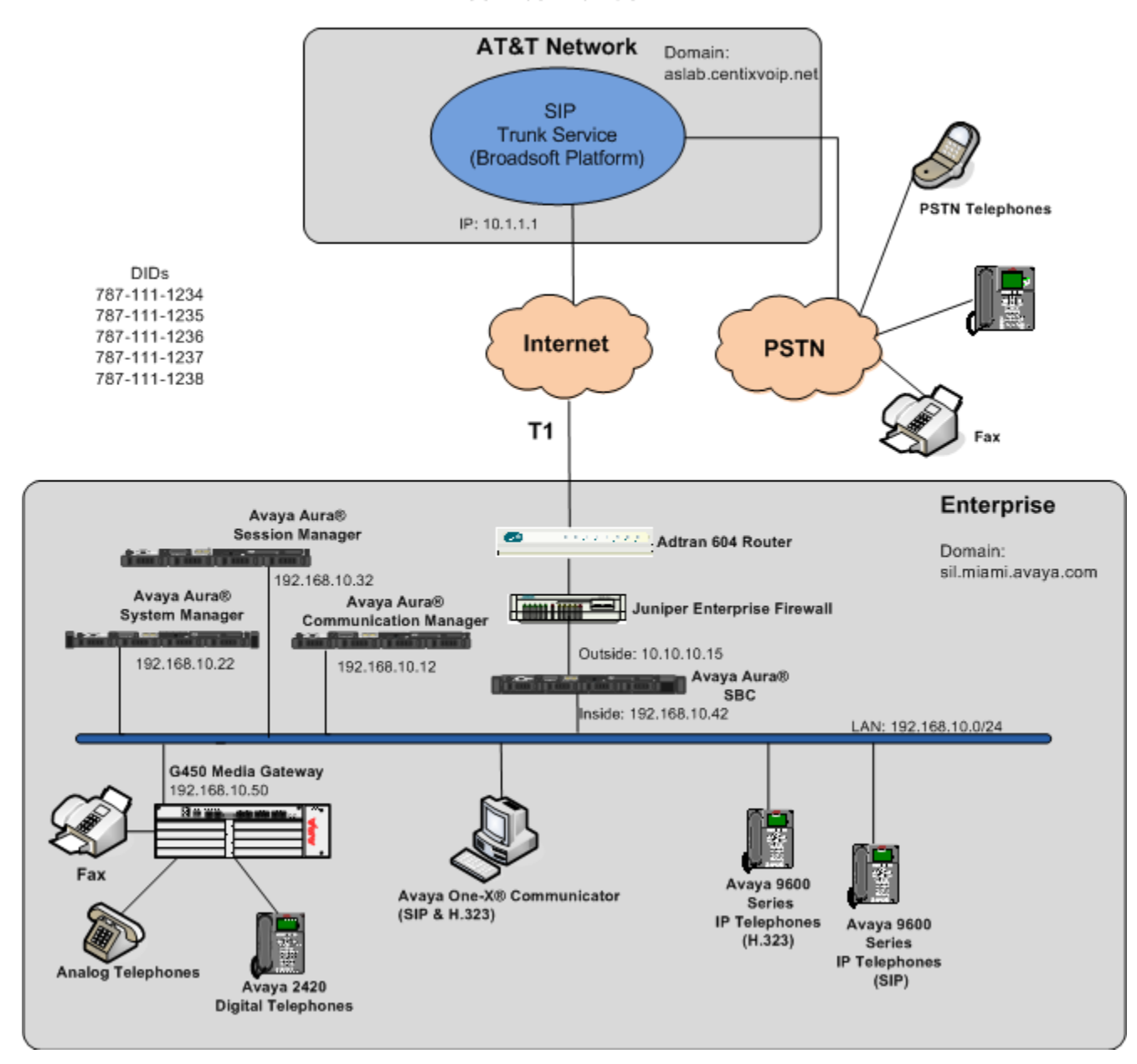

**Service Provider** 

**Figure 1: Avaya SIP Enterprise Solution connecting to AT&T Mobility SIP Trunk Service.**

MA; Reviewed: SPOC 1/11/2012 Solution & Interoperability Test Lab Application Notes ©2012 Avaya Inc. All Rights Reserved.

7 of 64 ATTPR-CMSMAASBC

A separate trunk was created between Communication Manager and Session Manager to carry the service provider traffic. This was done so that any trunk or codec settings required by the service provider could be applied only to this trunk, and not affect other enterprise SIP traffic. In addition, this trunk carried both inbound and outbound traffic.

For inbound calls, the calls flow from the service provider to the SBC, then to Session Manager. Session Manager uses the configured dial patterns (or regular expressions) and routing policies to determine the recipient (in this case the Communication Manager) and on which link to send the call. Once the call arrives at Communication Manager, further incoming call treatment, such as incoming digit translations and class of service restrictions may be performed.

Outbound calls to the PSTN were first processed by Communication Manager for outbound feature treatment such as automatic route selection and class of service restrictions. Once Communication Manager selected the proper SIP trunk, the call was routed to Session Manager. Session Manager once again used the configured dial patterns (or regular expressions) and routing policies to determine the route to the Session Border Controller for egress to the AT&T network.

Since Puerto Rico is a country member of the North American Numbering Plan (NANP), the user dialed 10 digits for local calls, and 11  $(1 + 10)$  digits for other calls between the NANP.

# **4. Equipment and Software Validated**

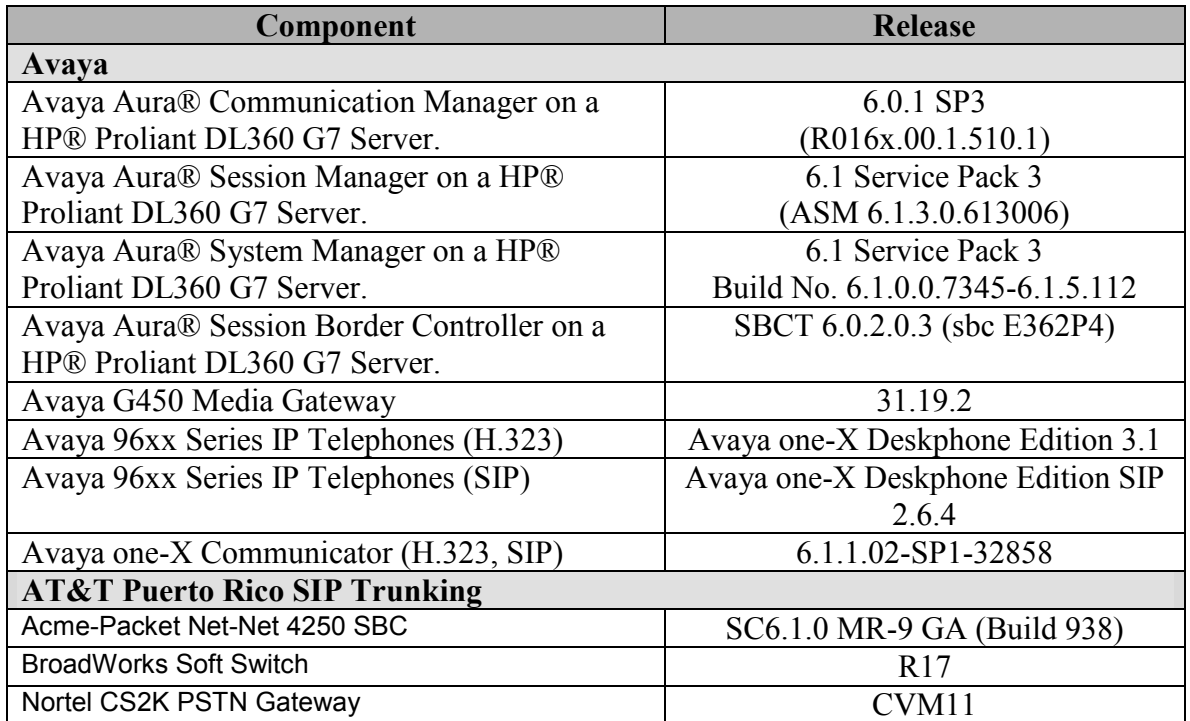

The following equipment and software were used for the sample configuration provided:

The specific equipment and software above were used for the compliance testing. Note that this solution will be compatible with other Avaya Server and Media Gateway platforms running similar versions of Communication Manager and Session Manager.

# **5. Configure Communication Manager.**

This section describes the procedure for configuring Communication Manager for the AT&T Mobility SIP Trunk Service. A SIP trunk is established between Communication Manager and Session Manager for use by signaling traffic to and from AT&T. It is assumed the general installation of Communication Manager, Avaya G450 Media Gateway and Session Manager has been previously completed and is not discussed here.

The Communication Manager configuration was performed using the System Access Terminal (SAT). Some screens in this section have been abridged and highlighted for brevity and clarity in presentation. Note that the IP addresses and phone numbers shown throughout these Application Notes have been edited so that the actual IP addresses of the network elements and public PSTN numbers are not revealed.

## **5.1. Licensing and Capacity**

Use the **display system-parameters customer-options** command to verify that the **Maximum Administered SIP Trunks** value on **Page 2** is sufficient to support the desired number of simultaneous SIP calls across all SIP trunks at the enterprise including any trunks to and from the service provider. The example shows that **24000** licenses are available and **26** are in use. The license file installed on the system controls the maximum values for these attributes. If a required feature is not enabled or there is insufficient capacity, contact an authorized Avaya sales representative to add additional capacity.

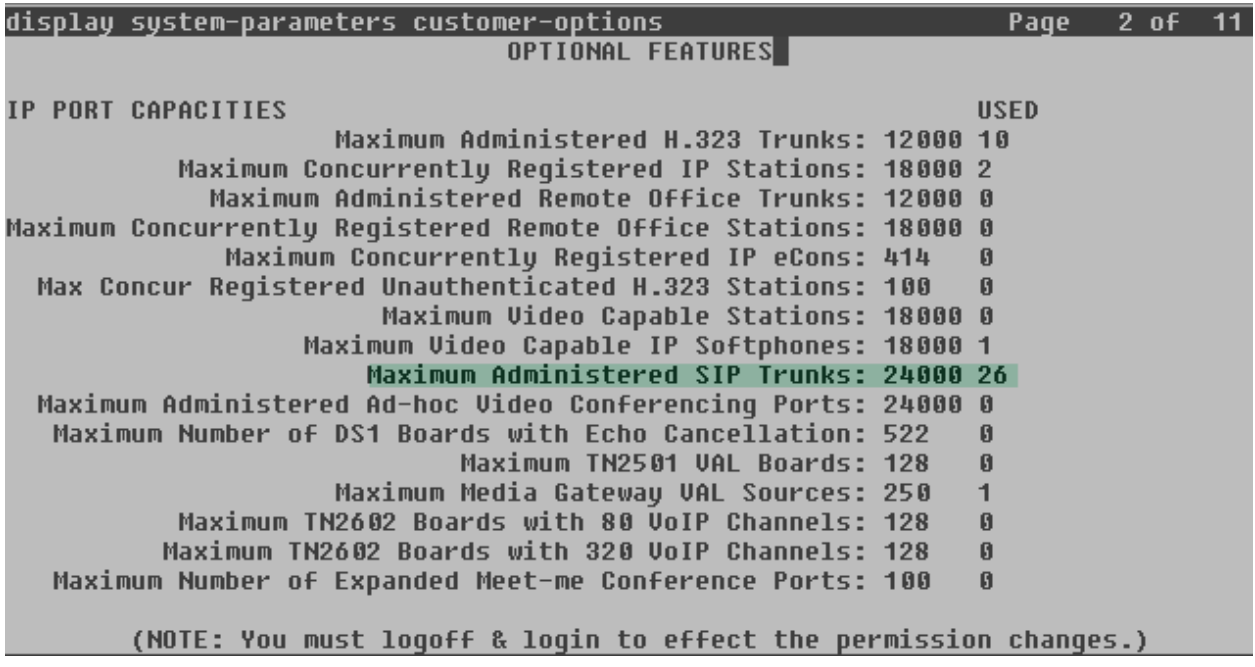

## **5.2. System Features**

Use the **change system-parameters features** command to set the **Trunk-to-Trunk Transfer**  field to all to allow incoming calls from the PSTN to be transferred to another PSTN endpoint. If for security reasons, incoming calls should not be allowed to transfer back to the PSTN then leave the field set to **none**.

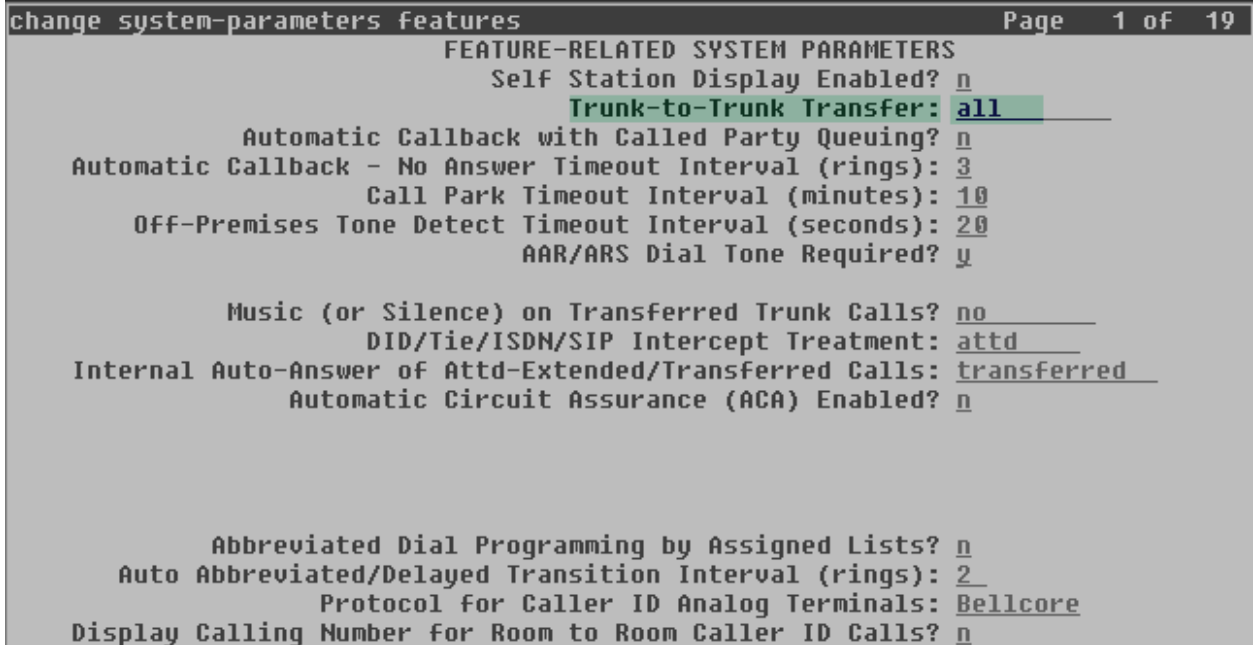

On **Page 9** verify that a text string has been defined to replace the Calling Party Number (CPN) for restricted or unavailable calls. This text string is entered in the two fields highlighted below. The compliance test used the value of *anonymous* for both.

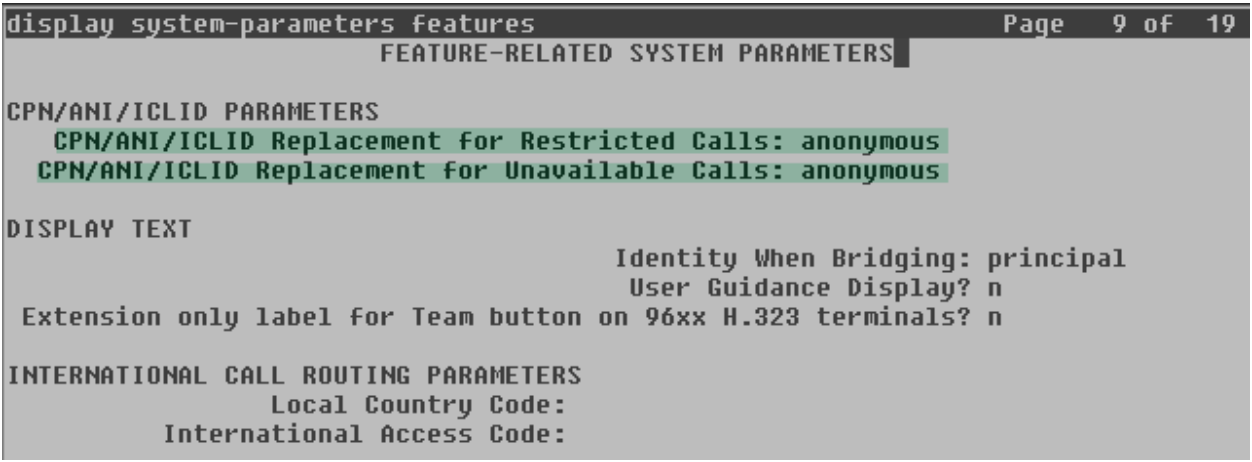

### **5.3. IP Node Names**

Use the change node-names ip command to verify that node names have been previously defined for the IP addresses of the Avaya DL360 Server running Communication Manager *(*procr) and Session Manager (asm). These node names will be needed for defining the service provider signaling groups in **Section 5.6**.

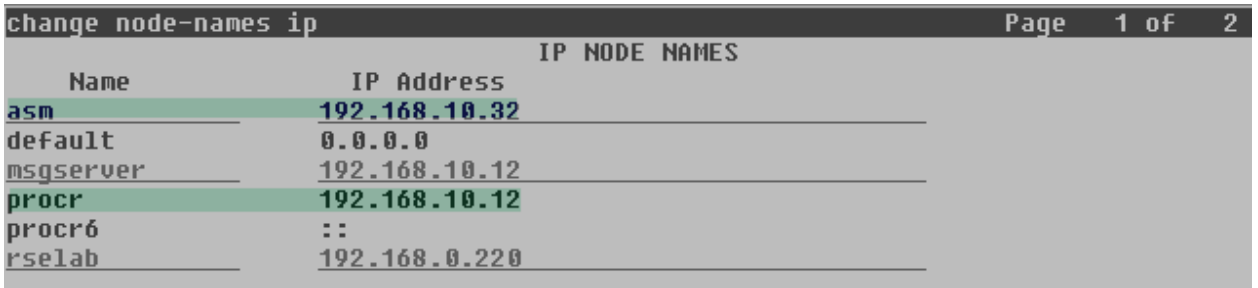

## **5.4. Codecs.**

Use the **change ip-codec-set** command to define a list of codecs to use for calls between the enterprise and the service provider. For the compliance test, ip-codec-set 2 was used for this purpose. The AT&T SIP Trunk Service supports codecs G.729A and G.711MU, in this order of preference. Enter *G.729A* and *G.711MU* in the **Audio Codec** column of the table. Default values can be used for all other fields.

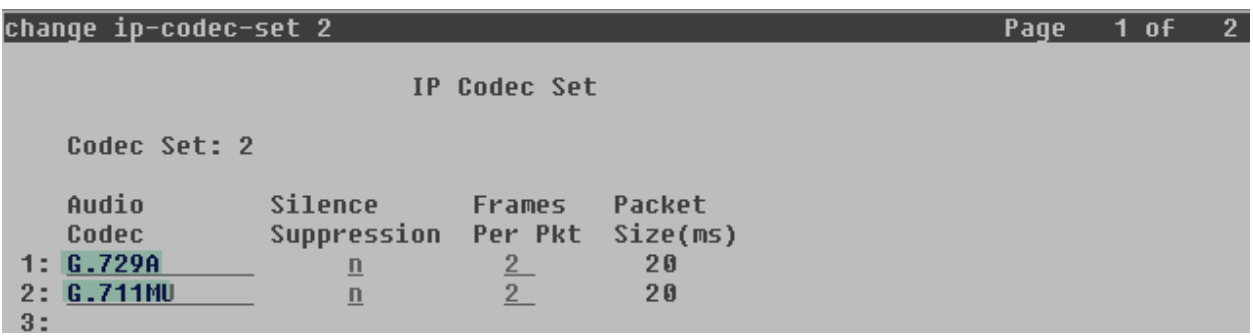

Since T.38 fax testing was not reliable, it is recommended to disable T.38 Fax by setting the **Fax Mode** field to *off* on **Page 2**. However, if T.38 fax is to be used, set the **Fax Mode** to *t.38-standard.*

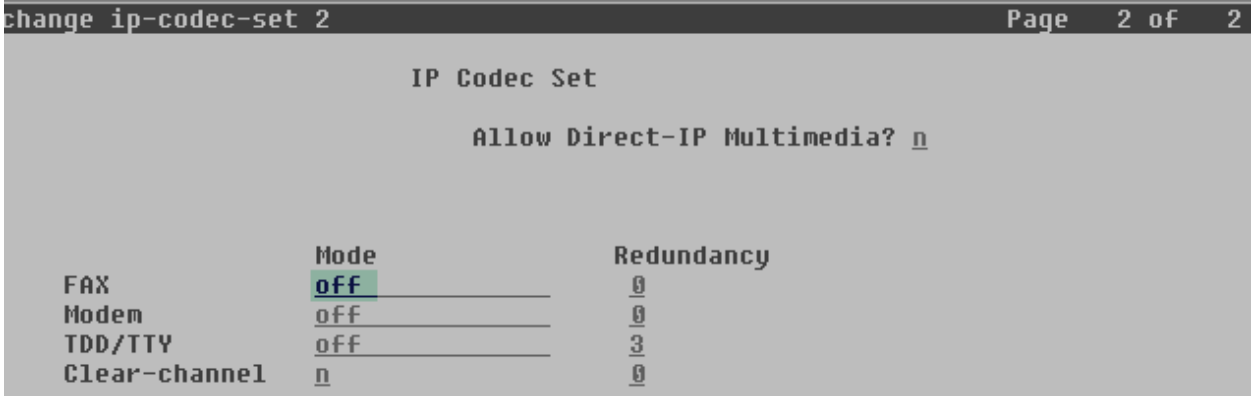

MA; Reviewed: SPOC 1/11/2012 Solution & Interoperability Test Lab Application Notes ©2012 Avaya Inc. All Rights Reserved.

11 of 64 ATTPR-CMSMAASBC

## **5.5. IP Network Region**

Create a separate IP network region for the service provider trunk group. This allows for separate codec or quality of service settings to be used (if necessary) for calls between the enterprise and the service provider versus calls within the enterprise or elsewhere. For the compliance test, IP Network Region 2 was chosen for the service provider trunks. Use the **change ip-networkregion 2** command to configure region 2 with the following parameters:

- Set the **Authoritative Domain** field to match the SIP domain of the enterprise. In this configuration, the domain name is **sil.miami.avaya.com** as assigned to the shared test environment in the Avaya test lab. This domain name appears in the "From" header of SIP messages originating from this IP region. Note that a Session Manager adaptation (**Section 6.4**) is used to convert this shared domain name to the specific domain expected by AT&T.
- Enter a descriptive name in the **Name** field.
- Enable **IP-IP Direct Audio** (shuffling) to allow audio traffic to be sent directly between IP endpoints without using media resources in the Avaya Media Gateway. Set both **Intra-region** and **Inter-region IP-IP Direct Audio** to **yes.** This is the default setting. Shuffling can be further restricted at the trunk level on the Signaling Group form.
- Set the **Codec Set** field to the IP codec set defined in **Section 5.4**.
- Default values can be used for all other fields.

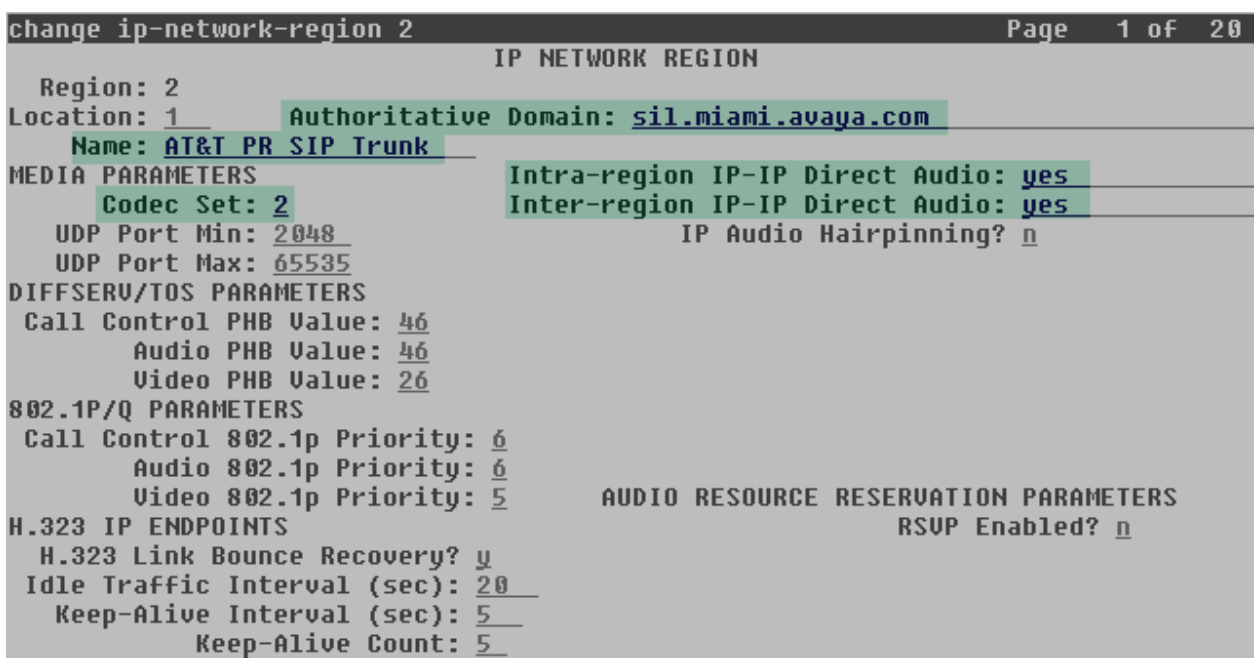

On **Page 4**, define the IP codec set to be used for traffic between region 2 and region 1 (the rest of the enterprise). Enter the desired IP codec set in the **codec set** column of the row with destination region (**dst rgn**) 1. Default values may be used for all other fields. The example below shows the settings used for the compliance test. It indicates that codec set **2** will be used for calls between region 2 (the service provider region) and region 1 (the rest of the enterprise).

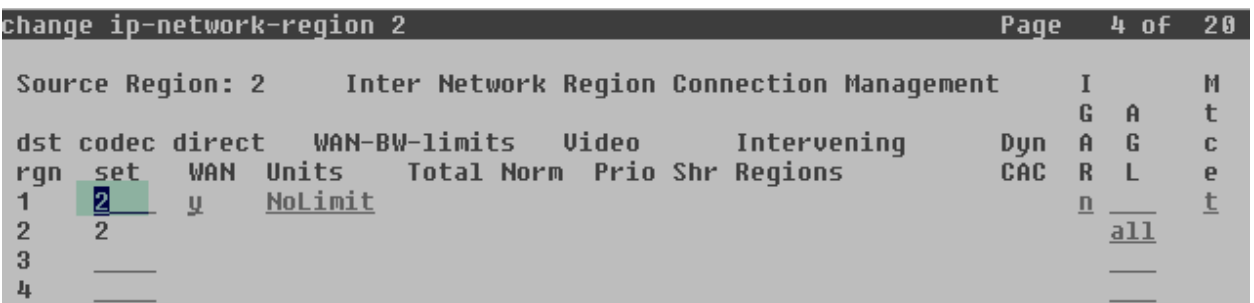

## **5.6. Signaling Group**

Use the **add signaling-group** command to create a signaling group between Communication Manager and the Session Manager for use by the service provider trunk. This signaling group is used for inbound and outbound calls between the service provider and the enterprise. For the compliance test, signaling group 2 was used for this purpose and was configured using the parameters highlighted below.

- Set the **Group Type** field to *sip*.
- Set the **IMS Enabled** field to *n*. This specifies the Communication Manager will serve as an Evolution Server for the Session Manager.
- Set the **Transport Method** to the recommended default value of *tls* (Transport Layer Security). Set the **Near-end Listen Port** and **Far-end Listen Port** to a valid unused port instead of the default well-known port value. (For TLS, the well-known port value is 5061). This is necessary so the SM can distinguish this trunk from the trunk used for other enterprise SIP traffic. For ease of troubleshooting, the compliance test was conducted with the **Transport Method** set to *tcp* and the **Near-end Listen Port** and **Far-end Listen Port** set to *5070*. (For TCP, the well-known port value is 5060).
- Set the **Peer Detection Enabled** field to **y**. The **Peer-Server** field will initially be set to **Others** and cannot be changed via administration. Later, the **Peer-Server** field will automatically change to **SM** once Communication Manager detects its peer is a Session Manager.
- Set the **Near-end Node Name** to *procr*. This node name maps to the IP address of the Communication Manager as defined in **Section 5.3**.
- Set the **Far-end Node Name** to *asm*. This node name maps to the IP address of Session Manager as defined in **Section 5.3**.
- Set the **Far-end Network Region** to the IP network region defined for the service provider in **Section 5.5**.
- Set the **Far-end Domain** to the domain of the enterprise.

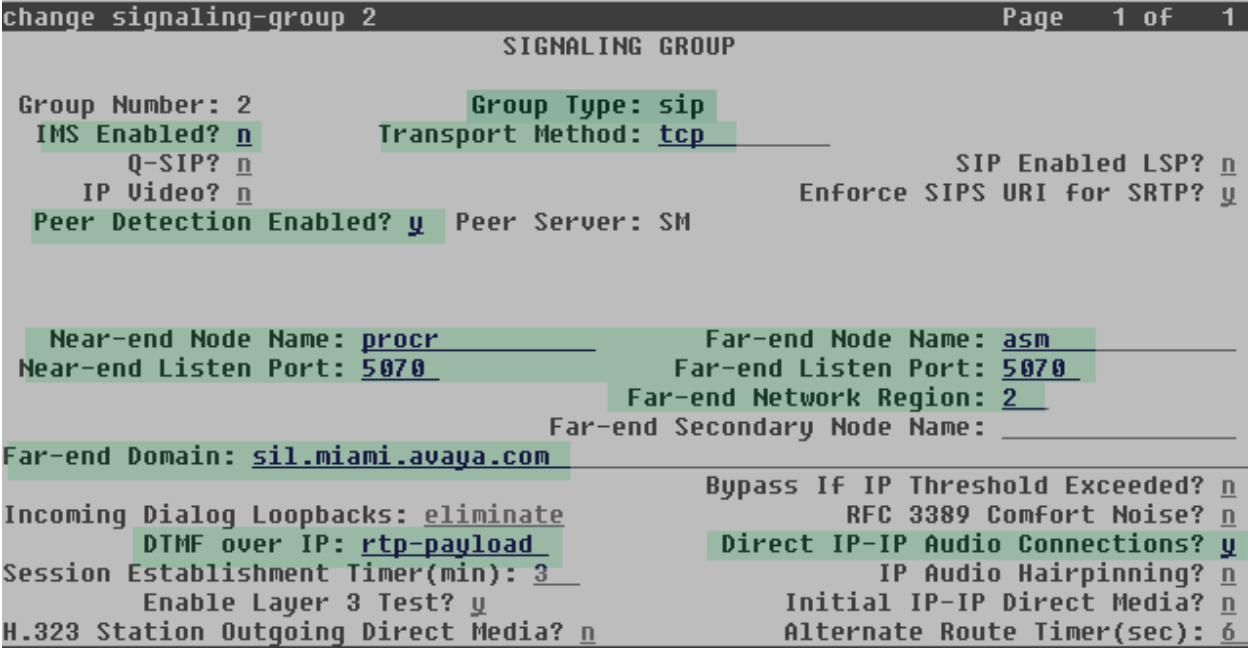

- Set the **DTMF over IP** field to *rtp-payload*. This value enables Communication Manager to send DTMF transmissions using RFC 2833.
- Set **Direct IP-IP Audio Connections** to **y**. This field will enable media shuffling on the SIP trunk allowing Communication Manager to redirect media traffic directly between the SIP trunk and the enterprise endpoint. If this value is set to **n**, then the Avaya Media Gateway will remain in the media path of all calls between the SIP trunk and the endpoint. Depending on the number of media resources available in the Avaya Media Gateway, these resources may be depleted during high call volume preventing additional calls from completing.
- Default values may be used for all other fields.

## **5.7. Trunk Group**

Use the **add trunk-group** command to create a trunk group for the signaling group created in **Section 5.6**. For the compliance test, trunk group 2 was configured using the parameters highlighted below.

- Set the **Group Type** field to *sip*.
- Enter a descriptive name for the **Group Name**.
- Enter an available trunk access code (TAC) that is consistent with the existing dial plan in the **TAC** field.
- Set the **Service Type** field to *public-ntwrk*.
- Set the **Signaling Group** to the signaling group shown in the previous step.
- Set the **Number of Members** field to the number of trunk members in the SIP trunk group. This value determines how many simultaneous SIP calls can be supported by this trunk.
- Default values were used for all other fields.

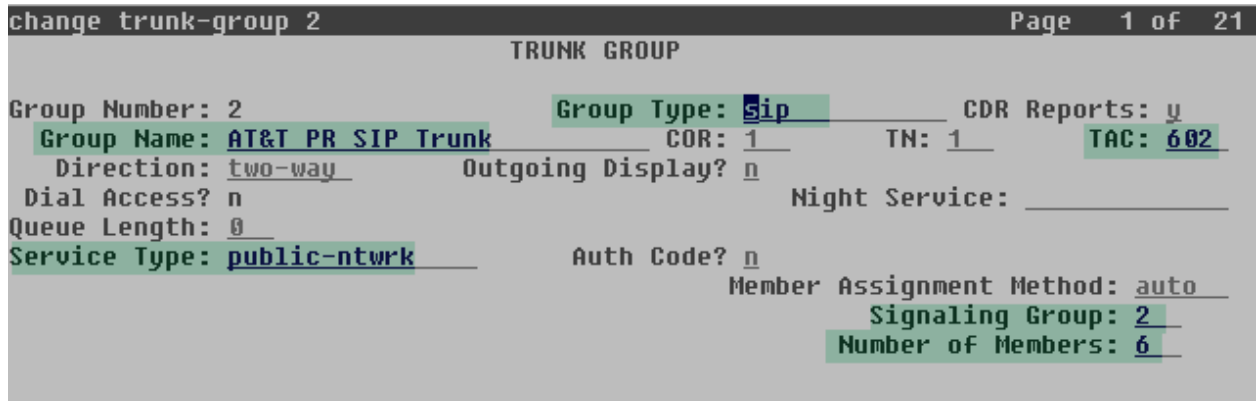

On **Page 2**, verify that the **Preferred Minimum Session Refresh Interval** is set to a value acceptable to the service provider. This value defines the interval that re-INVITEs must be sent to keep the active session alive. For the compliance test, the default value of *600* seconds was used.

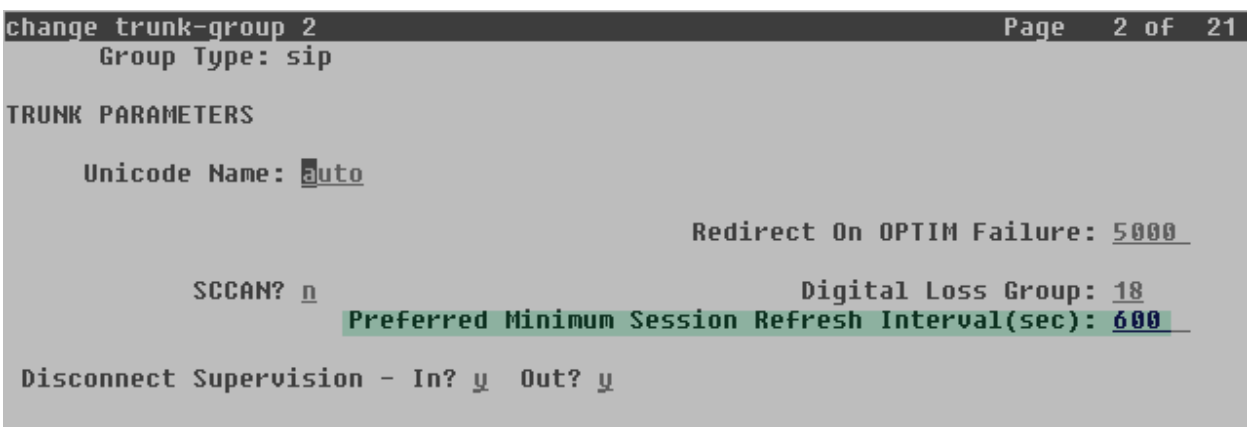

MA; Reviewed: SPOC 1/11/2012 Solution & Interoperability Test Lab Application Notes ©2012 Avaya Inc. All Rights Reserved.

On **Page 3**, set the **Numbering Format** field to **private**. This field specifies the format of the calling party number (CPN) sent to the far-end. Beginning with Communication Manager 6.0, public numbers are automatically preceded with  $a + sign$  when passed in the SIP From, Contact and P-Asserted Identity headers. The addition of the  $+$  sign impacted interoperability with AT&T Mobility. Thus, the **Numbering Format** was set to **private** and the **Numbering Format** in the route pattern was set to **unk-unk** (see **Section 5.10**).

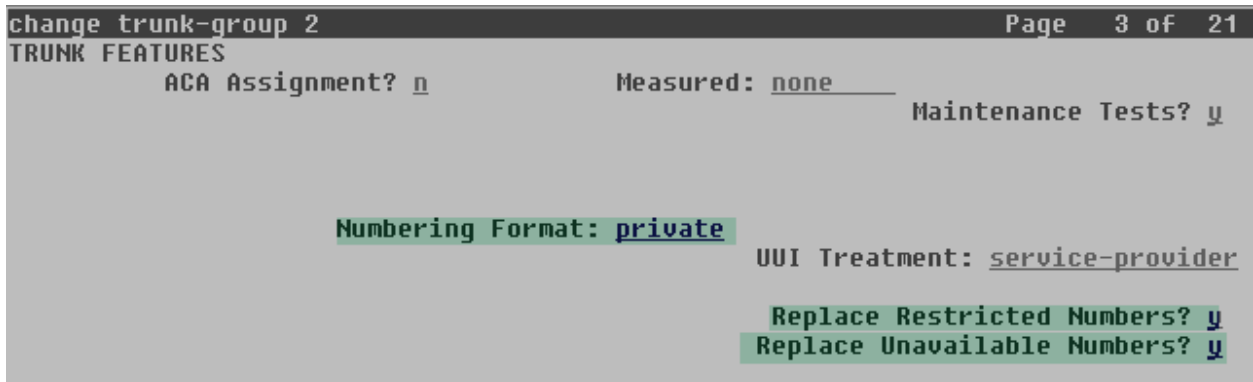

Set the **Replace Restricted Numbers** and **Replace Unavailable Numbers** fields to *y*. This will allow the CPN displayed on local endpoints to be replaced with the value set in **Section 5.2**, if the inbound call enabled CPN block. For outbound calls, these same settings request that CPN block be activated on the far-end destination if a local user requests CPN block on a particular call routed out this trunk.

On **Page 4**, set the **Network Call Redirection** field to *y*. This enables the use of the SIP REFER method for calls transferred back to the PSTN. Set the **Send Diversion Header** field to *y*. This is needed to support call forwarding of inbound calls back to the PSTN and some Extension to Cellular (EC500) call scenarios. Set the **Support Request History** field to *n*.

Set the **Telephone Event Payload Type** to *101*, and **Convert 180 to 183 for Early Media** to **y**, the values preferred by AT&T. Default values were used for all other fields.

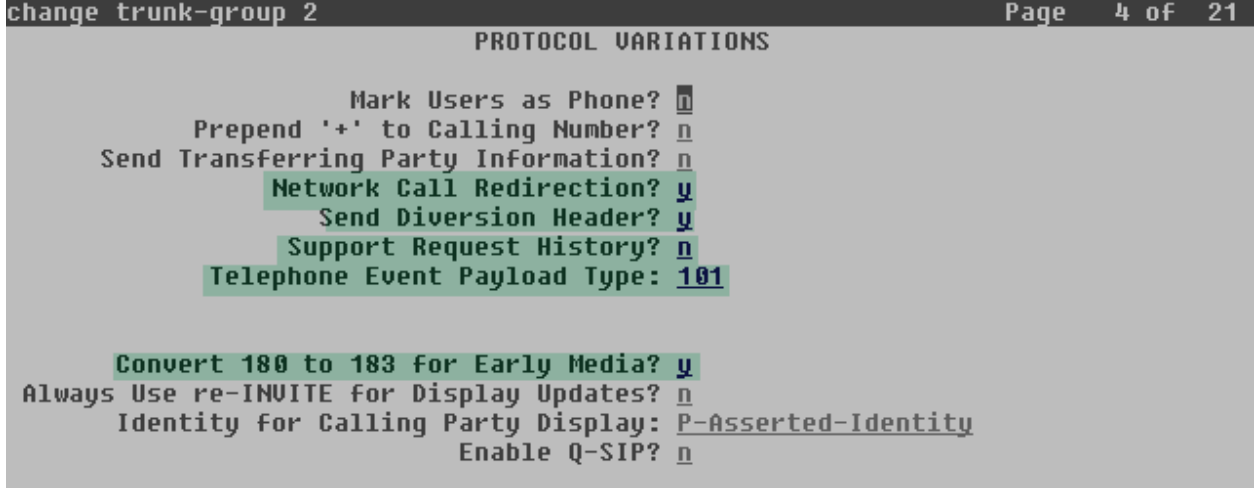

## **5.8. Calling Party Information**

The calling party number is sent in the SIP "From", "Contact" and "PAI" headers. Since private numbering was selected to define the format of this number (**Section 5.7**), use the **change private-numbering** command to create an entry for each extension which has a DID assigned. The DID numbers are provided by the SIP service provider. Each DID number is assigned in this table to one enterprise internal extension or Vector Directory Numbers (VDNs), and they are used to authenticate the caller with the Service Provider. In the sample configuration, 5 DID numbers were assigned for testing. These 5 numbers were mapped to 5 extensions, 3001 to 3005. These same 10-digit numbers were used in the outbound calling party information on the service provider trunk when calls were originated from these 5 extensions.

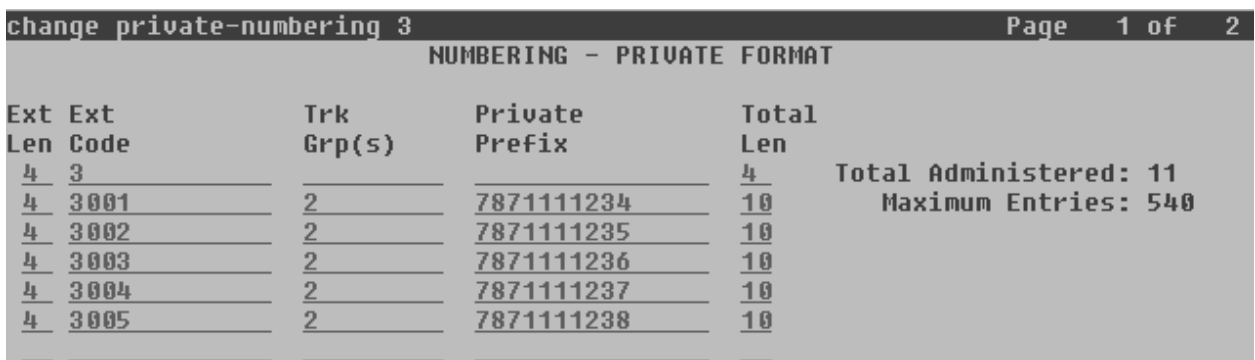

In a real customer environment, normally the DID number is comprised of the local extension plus a prefix. If this is true, then a single private numbering entry can be applied for all extensions. In the example below, all stations with a 4-digit extension length, beginning with 3, will send the calling party number as the **Private Prefix** plus the extension number.

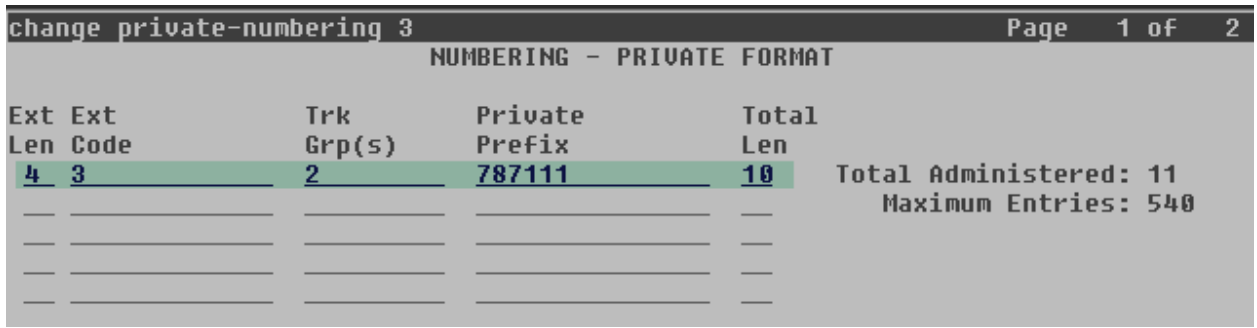

## **5.9. Inbound Routing**

In general, the "incoming call handling treatment" form for a trunk group can be used to manipulate the digits received for an incoming call if necessary. Since Session Manager is present, Session Manager can be used to perform digit conversion using an Adaptation, and digit manipulation via the Communication Manager incoming call handling table may not be necessary. If the DID number sent by AT&T is unchanged by Session Manager, then the DID number can be mapped to an extension using the incoming call handling treatment of the receiving trunk group. Use the **change inc-call-handling-trmt** command to create an entry for each DID.

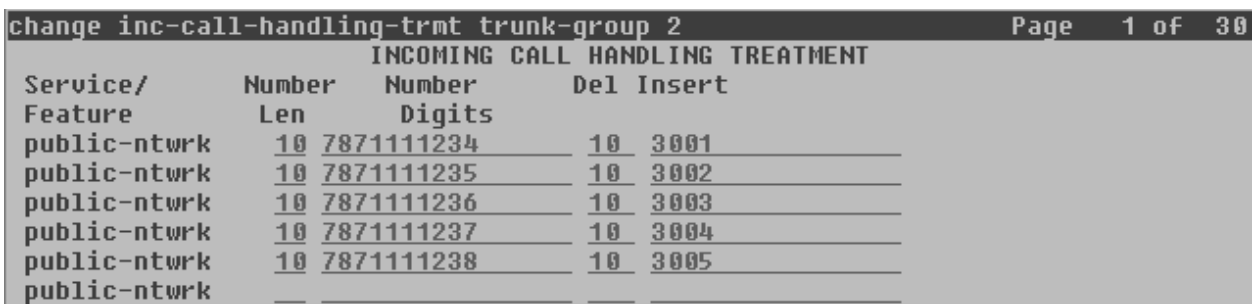

In a real customer environment, where the DID number is normally comprised of the local extension plus a prefix, a single entry can be applied for all extensions, like in the example below.

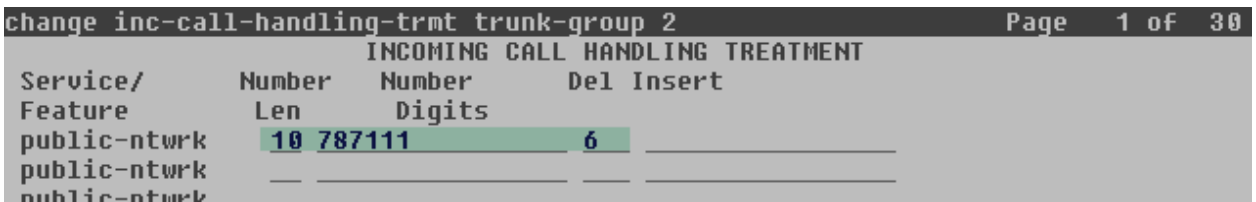

## **5.10. Outbound Routing**

In these Application Notes, the Automatic Route Selection (ARS) feature is used to route outbound calls via the SIP trunk to the service provider. In the sample configuration, the single digit 9 is used as the ARS access code. Enterprise callers will dial 9 to reach an "outside line". This common configuration is illustrated below with little elaboration. Use the **change dialplan analysis** command to define a dialed string beginning with **9** of length **1**, as a feature access code (**fac**).

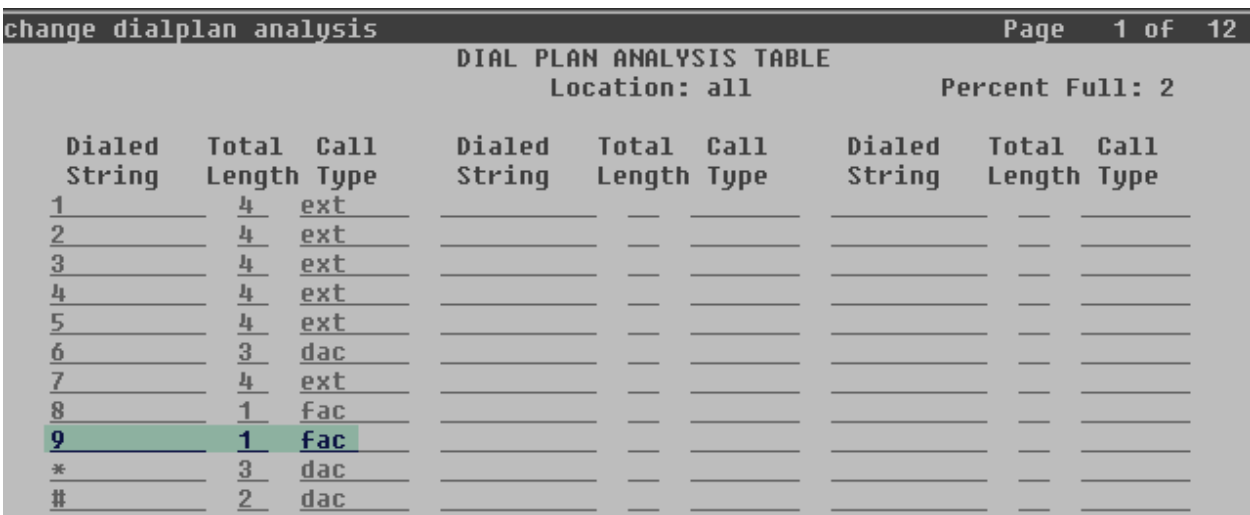

Use the **change feature-access-codes** command to configure *9* as the **Auto Route Selection (ARS) – Access Code 1**.

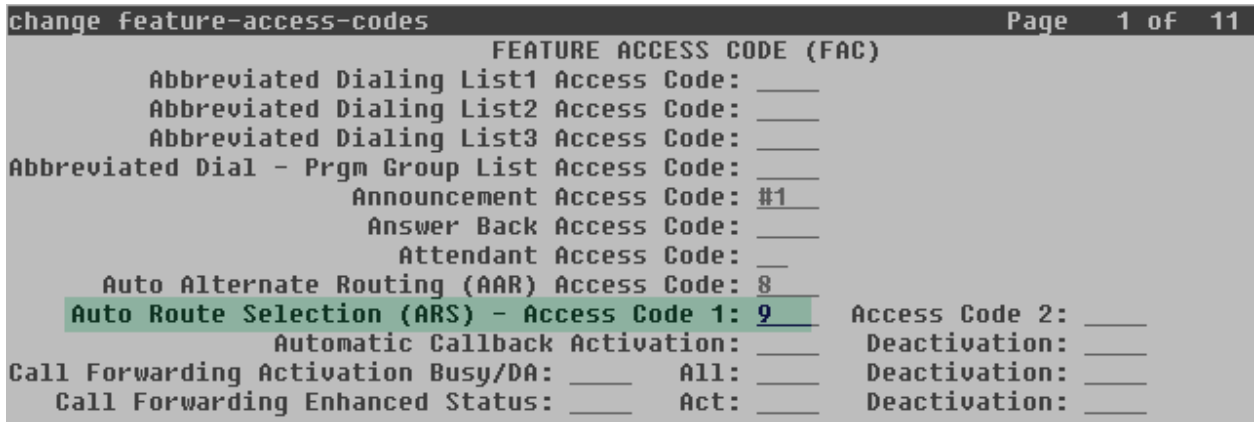

Use the **change ars analysis** command to configure the routing of dialed digits following the first digit 9. The example below shows a subset of the dialed strings tested as part of the compliance test. See **Section 1.1** for the complete list of call types tested. All dialed strings are mapped to route pattern 2 which contains the SIP trunk group to the service provider.

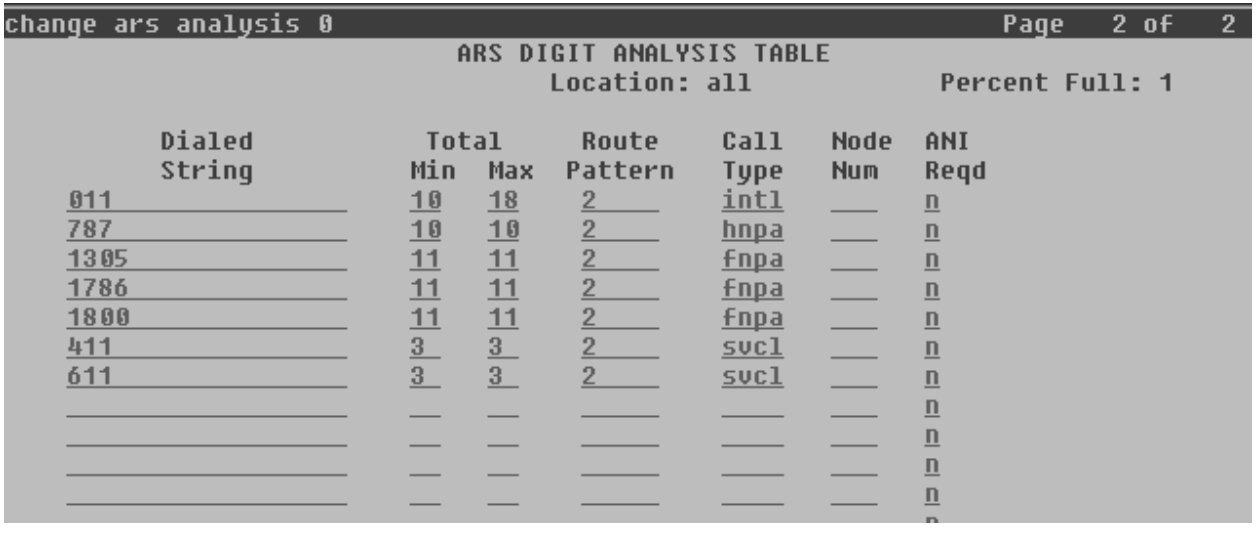

The route pattern defines which trunk group will be used for the call and performs any necessary digit manipulation. Use the **change route-pattern** command to configure the parameters for the service provider trunk route pattern in the following manner. The example below shows the values used for route pattern 2 for the compliance test.

- **Pattern Name**: Enter a descriptive name.
- **Grp No**: Enter the outbound trunk group for the SIP service provider. For the compliance test, trunk group 2 was used.
- **FRL**: Set the Facility Restriction Level (**FRL**) field to a level that allows access to this trunk for all users that require it. The value of **0** is the least restrictive level.
- **Pfx Mrk**: **1** The prefix mark (**Pfx Mrk**) of one will prefix any FNPA 10-digit number with a 1 and leave numbers of any other length unchanged. This will ensure  $1 + 10$  digits are sent to the service provider for the long distance North American Numbering Plan (NANP) numbers. All HNPA 10 digit numbers are left unchanged.
- **Numbering Format**: **unk-unk** All calls using this route pattern will use the private numbering table. See setting of the **Numbering Format** in the trunk group form for full details in **Section 5.7**.
- **LAR**: **next**.

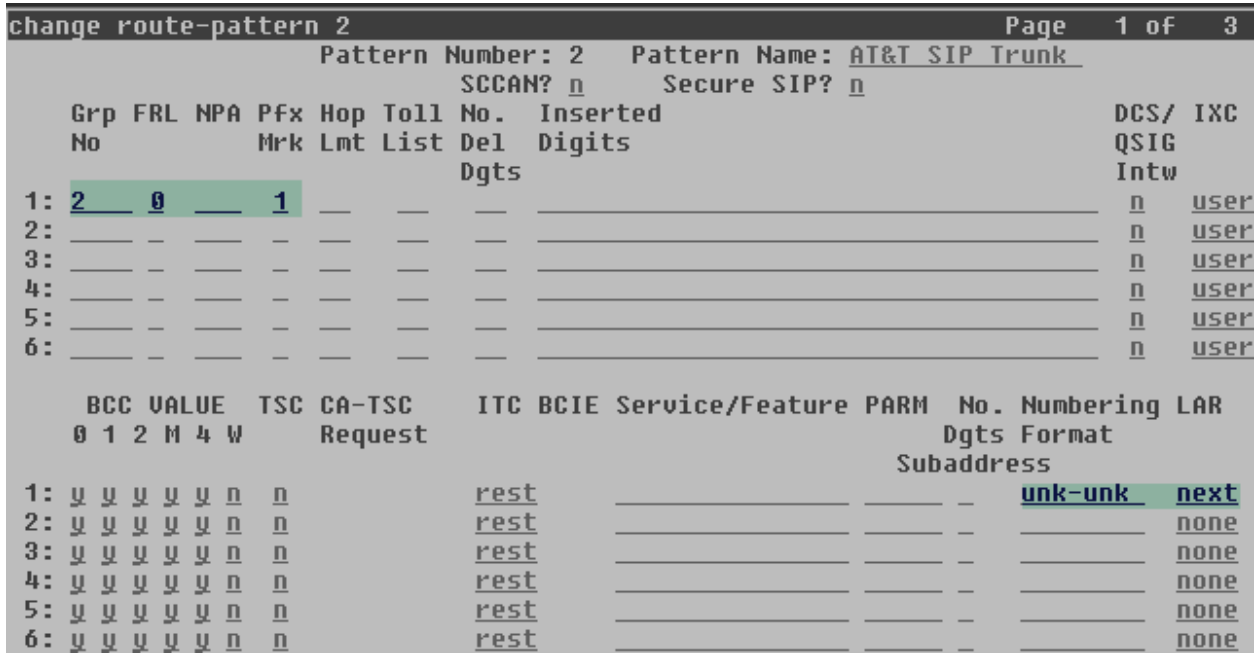

# **6**. **Configure Avaya Aura® Session Manager**

This section provides the procedures for configuring Session Manager. The procedures include adding the following items:

- SIP domain
- Logical/physical Location that can be occupied by SIP Entities
- Adaptation module to perform URI manipulations.
- SIP Entities corresponding to Communication Manager, Session Manager and the Session Border Controller.
- Entity Links, which define the SIP trunk parameters used by Session Manager when routing calls to/from SIP Entities
- Routing Policies, which control call routing between the SIP Entities
- Dial Patterns, which govern to which SIP Entity a call is routed
- Session Manager, corresponding to the Session Manager Server to be managed by System Manager.

It may not be necessary to create all the items above when creating a connection to the service provider, since some of them would have already been defined as part of the initial Session Manager installation. This includes entries such as certain SIP domains, locations, SIP entities, and Session Manager itself. However, each item should be reviewed to verify the configuration.

## **6.1**. **System Manager Login and Navigation**

Session Manager configuration is accomplished by accessing the browser-based GUI of System Manager, using the URL "https://<ip-address>/SMGR", where "<ip-address>" is the IP address of System Manager. Log in with the appropriate credentials and click on **Log On** (not shown). The screen shown below is then displayed.

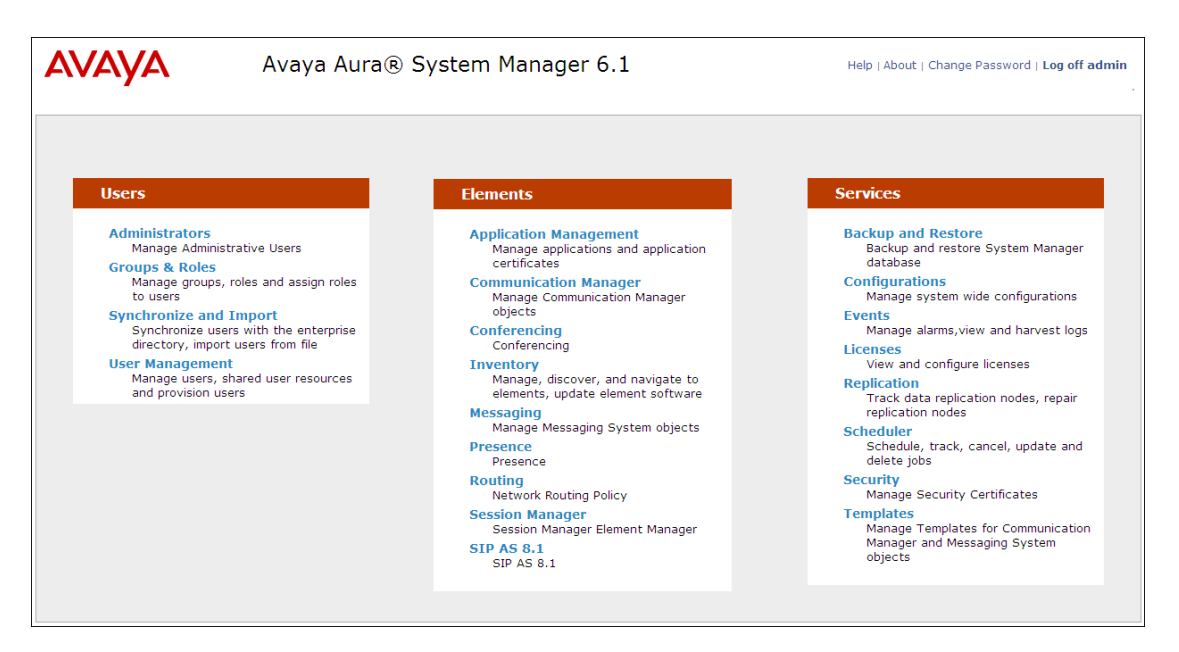

Most of the configuration items are performed in the Routing Element. Click on **Routing** in the Elements column to bring up the Introduction to Network Routing Policy screen.

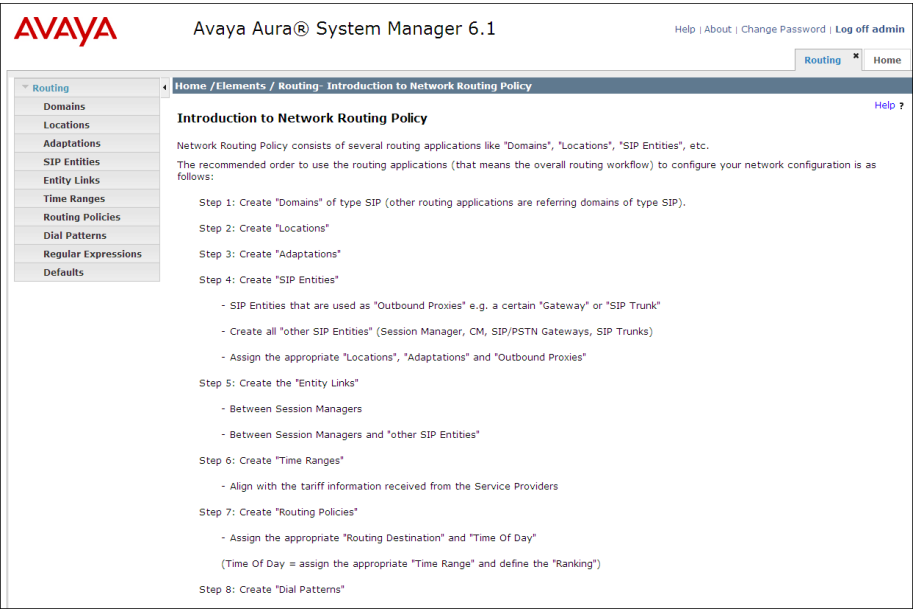

## **6.2. Specify SIP Domain**

Create a SIP domain for each domain for which Session Manager will need to be aware in order to route calls. For the compliance test, this includes the enterprise domain, **sil.miami.avaya.com**, and the AT&T domain, **aslab.centixvoip.net**. Navigate to **Routing**  $\rightarrow$  **Domains** in the left-hand navigation pane (**Section 6.1**) and click the **New** button in the right pane (not shown). In the new right pane that appears (shown below), fill in the following:

- **Name:** Enter the domain name.
- **Type:** Select sip from the pull-down menu.
- **Notes:** Add a brief description (optional).

Click **Commit**. The screen below shows the entry for the enterprise domain.

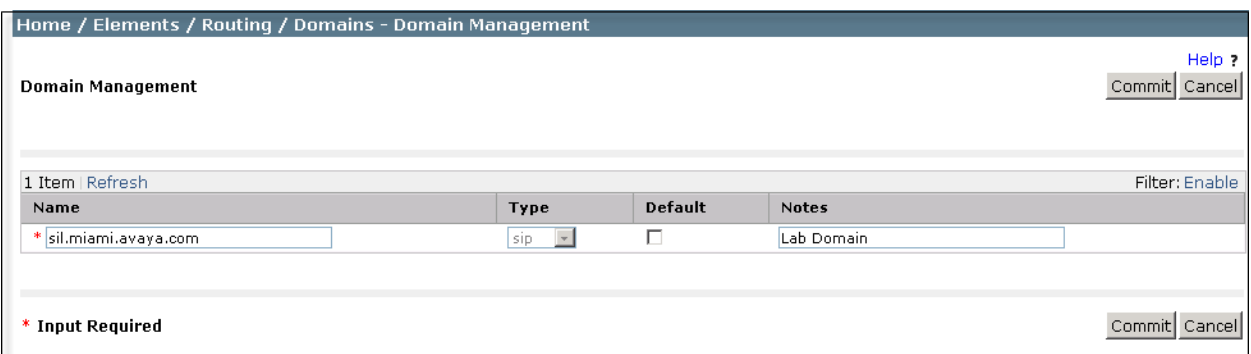

The screen below shows the entry for the AT&T test domain.

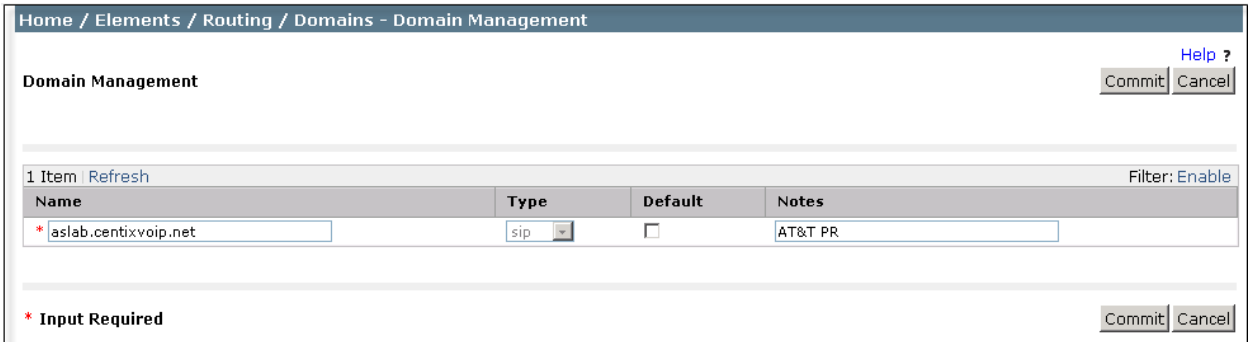

## **6.3. Add Location**

Locations can be used to identify logical and/or physical locations where SIP Entities reside for purposes of bandwidth management and call admission control. To add a location, navigate to **Routing**  $\rightarrow$  Locations in the left-hand navigation pane and click the **New** button in the right pane (not shown). In the **General** section, enter the following values. Use default values for all remaining fields:

- **Name:** Enter a descriptive name for the location.
- **Notes:** Add a brief description (optional).

In the **Location Pattern** section, click **Add** and enter the following values. Use default values for all remaining fields:

• **IP Address Pattern:** An IP address pattern used to identify the location. • **Notes:** Add a brief description (optional).

The screen below shows the addition of the location **SIL Lab**, which includes all equipment in the Avaya Interoperability Lab, including Communication Manager and Session Manager itself, and resides in the 192.168.10.0 subnet. Click **Commit** to save.

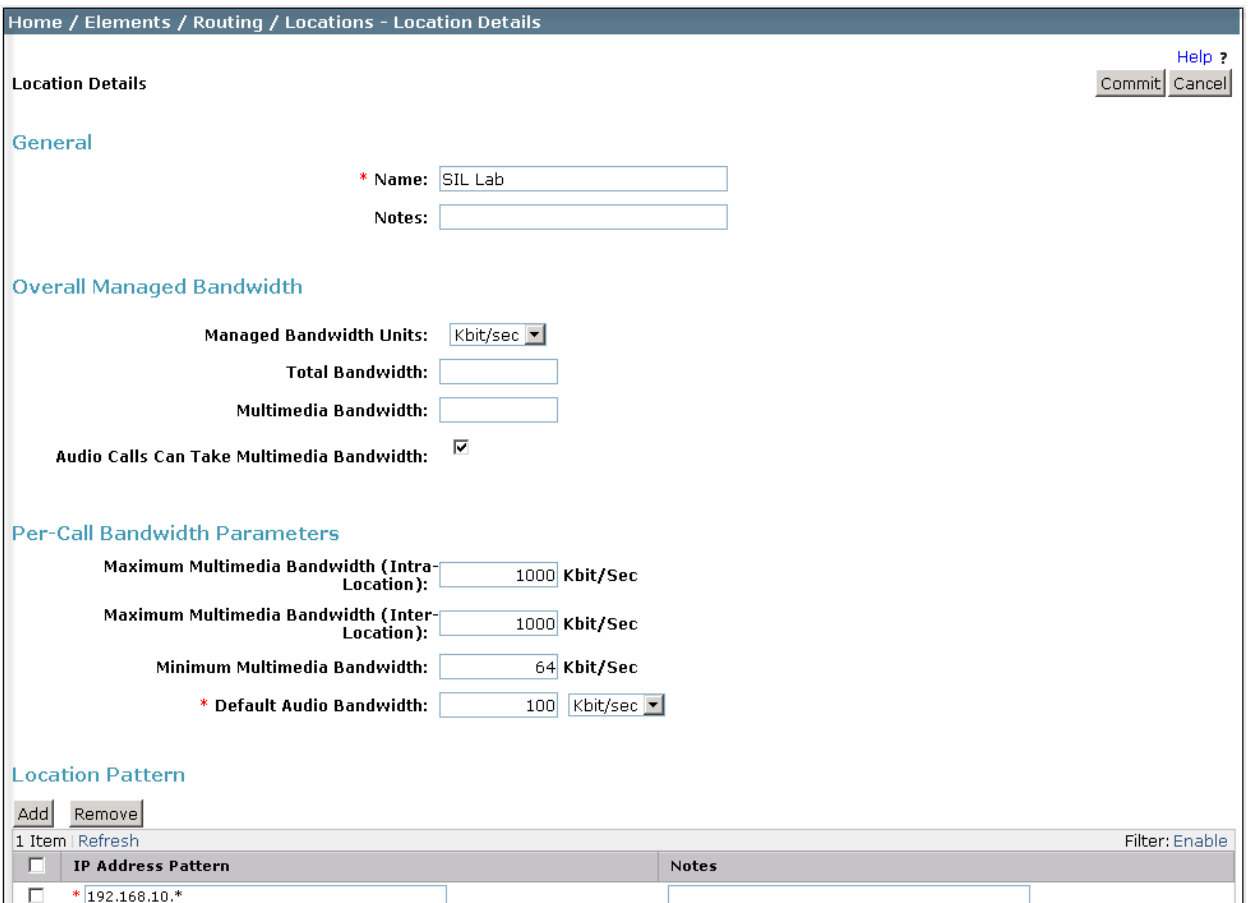

Solution & Interoperability Test Lab Application Notes ©2012 Avaya Inc. All Rights Reserved.

Note that call bandwidth management parameters should be set per customer requirements.

Repeat the preceding procedure to create a separate Location for the AT&T SIP Trunk. Displayed below is the screen for addition of the *AT&T PR SIP Trunk* Location, which specifies the inside IP address for the Session Border Controller. Click **Commit** to save.

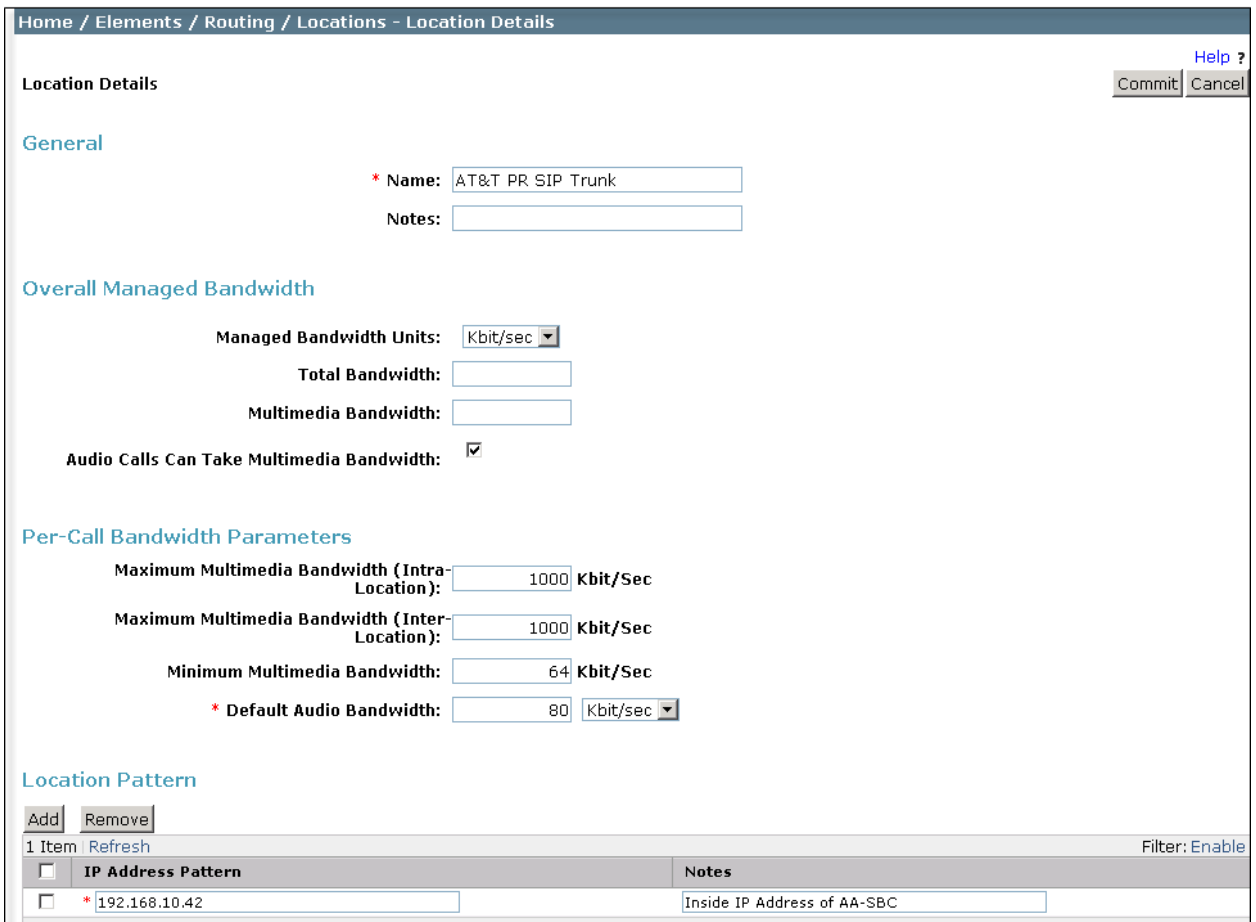

## **6.4. Add Adaptation Module**

Session Manager can be configured with Adaptation modules that modify SIP messages before or after routing decisions have been made. A generic module **DigitConversionAdapter** supports digit conversion of telephone numbers and specific headers of SIP messages. Other Adaptation modules are built on this generic module, and can modify other headers to permit interoperability with third party SIP products.

For the compliance test, the adaptation "Outbound to AT&T" was created. It will be assigned to the SIP Entity for the Avaya Aura® Session Border Controller, later in these Application Notes. This adaptation uses the "DigitConversionAdapter" generic module and specifies two parameters that are used to adapt the FQDN to the domains expected by the AT&T network in the sample configuration.

- "**osrcd=aslab.centixvoip.net**". This parameter enables the outbound source domain to be overwritten with "aslab.centixvoip.net". For outbound PSTN calls from the enterprise to AT&T, the domain portion of the PAI header will now contain "aslab.centixvoip.net", as expected by AT&T.
- "**odstd=aslab.centixvoip.net.** This parameter enables the outbound destination domain to be overwritten with "aslab.centixvoip.net". For outbound PSTN calls from the enterprise to AT&T, the domain portion of the Request-URI will contain "aslab.centixvoip.net", as expected by AT&T.

Depending on the Communication Manager configuration, it may not be necessary for Session Manager to adapt the domains in this fashion. In the sample configuration, where "sil.miami.avaya.com" was already in use in the shared Avaya Lab environment, it was necessary for Session Manager to adapt the domain in the headers discussed above from "sil.miami.avaya.com" to the domain known to AT&T "aslab.centixvoip.net".

The screen below shows the adaptation "Outbound to AT&T" created for the compliance test. All other fields were left with their default values.

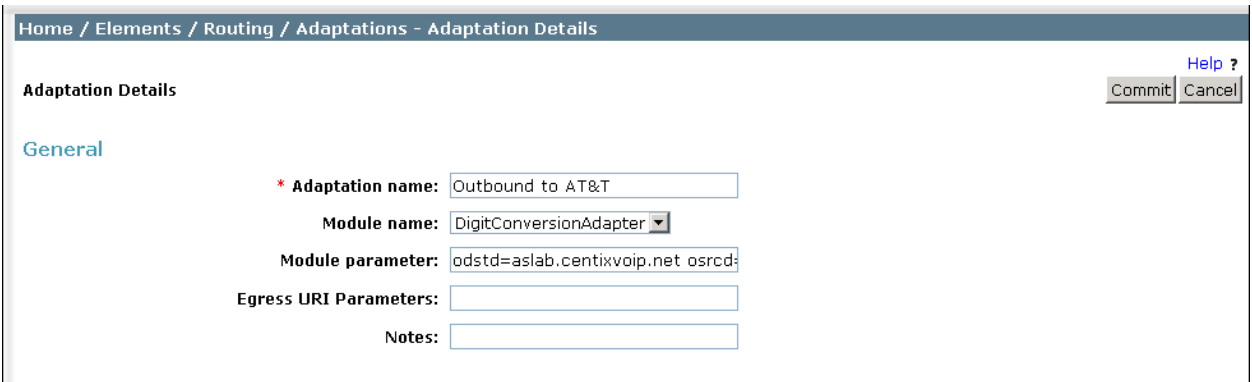

## **6.5. Add SIP Entities**

A SIP Entity must be added for Session Manager and for each SIP telephony system connected to it, which includes Communication Manager and the Avaya Aura® Session Border Controller. Navigate to **Routing**  $\rightarrow$  SIP Entities in the left navigation pane and click on the New button in the right pane (not shown). In the **General** section, enter the following values. Use default values for all remaining fields:

- **Name:** Enter a descriptive name.
- **FQDN or IP Address:** Enter the FQDN or IP address of the SIP Entity that is used for SIP signaling.
- **Type:** Select **Session Manager** for Session Manager, **CM** for Communication Manager and **Other** for the Avaya Aura® Session Border Controller.
- **Adaptation:** This field is only present if **Type** is not set to *Session Manager* If applicable, select the **Adaptation** name created in **Section 6.4** that will be applied to this entity.
- Location: Select one of the locations defined previously.
- **Time Zone:** Select the time zone for the location above.

The following screen shows the addition of the Session Manager SIP Entity. The IP address of the Session Manager signaling interface (virtual SM-100) is entered for **FQDN or IP Address**.

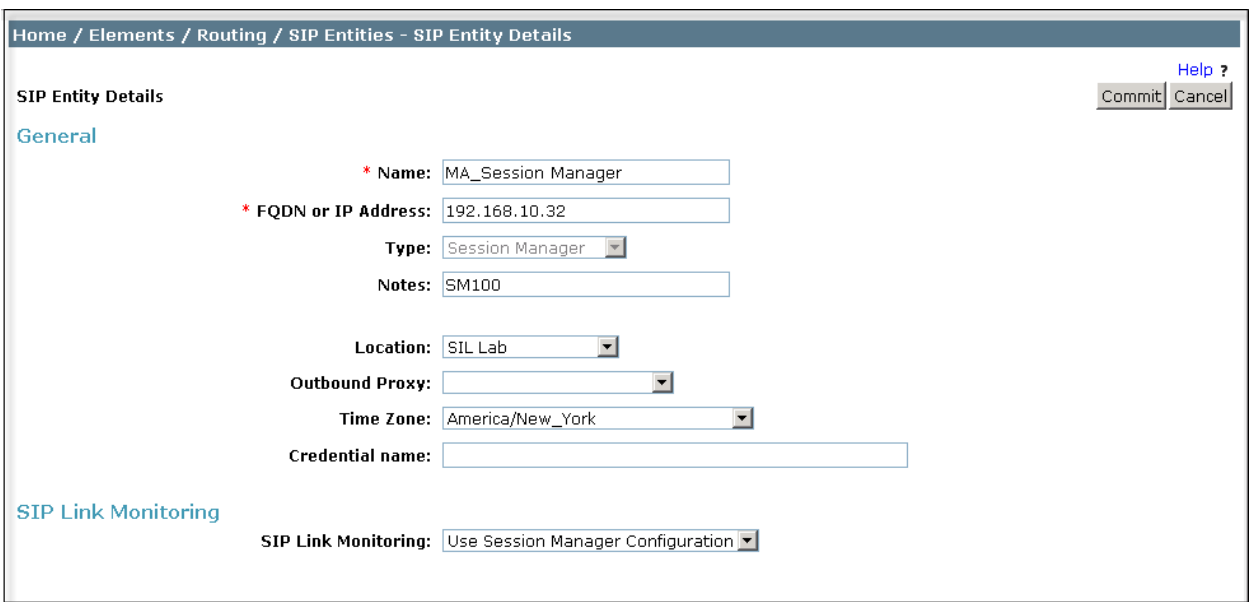

To define the ports used by Session Manager, scroll down to the **Port** section of the **SIP Entity Details** screen. This section is only present for **Session Manager** SIP entities. In the **Port**  section, click **Add** and enter the following values. Use default values for all remaining fields:

- Port: Port number on which the Session Manager can listen for SIP requests.
- **Protocol:** Transport protocol to be used to send SIP requests.
- **Default Domain:** The domain used for the enterprise.

Defaults can be used for the remaining fields. Click **Commit** to save.

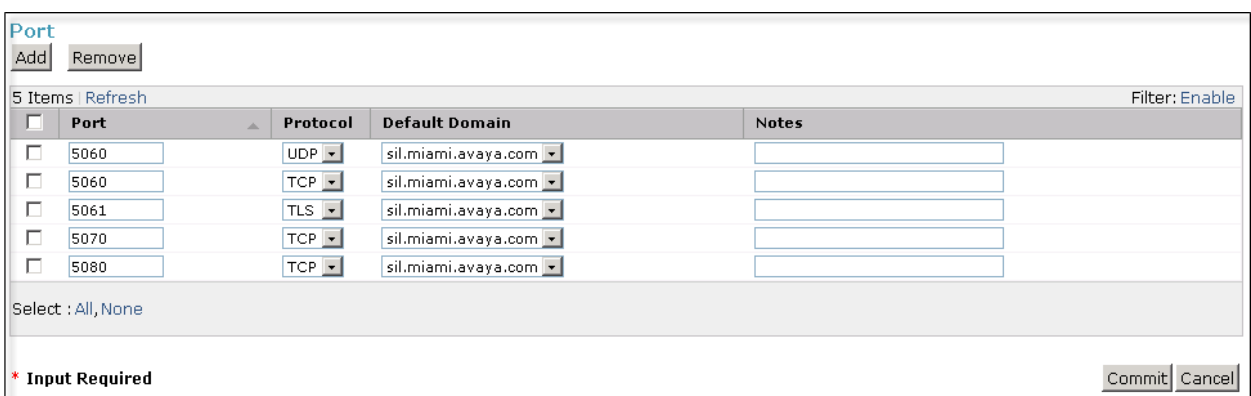

The compliance test used 2 **Port** entries:

- **5060** with **TCP** for connecting to Avaya Aura® Session Border Controller
- **5070** with **TCP** for connecting to Communication Manager

Port 5060 with TCP was also used by a separate SIP Link between Session Manager and Communication Manager for Avaya SIP telephones and SIP soft clients. In addition, port 5080 with TCP was used in a separate link between Session Manager and a different Trunk Group in Communication manager. These two SIP Links were part of the previous configuration on Session Manager in the shared Lab environment, and were not directly relevant to the interoperability with AT&T.

In order for Session Manager to route SIP service provider traffic on a defined trunk group in Communication Manager, a separate entity link to Communication Manager is required.

The following screen shows the addition of this SIP Entity for Communication Manager. The **FQDN or IP Address** field is set to the IP address of the "**procr"** interface in Communication Manager.

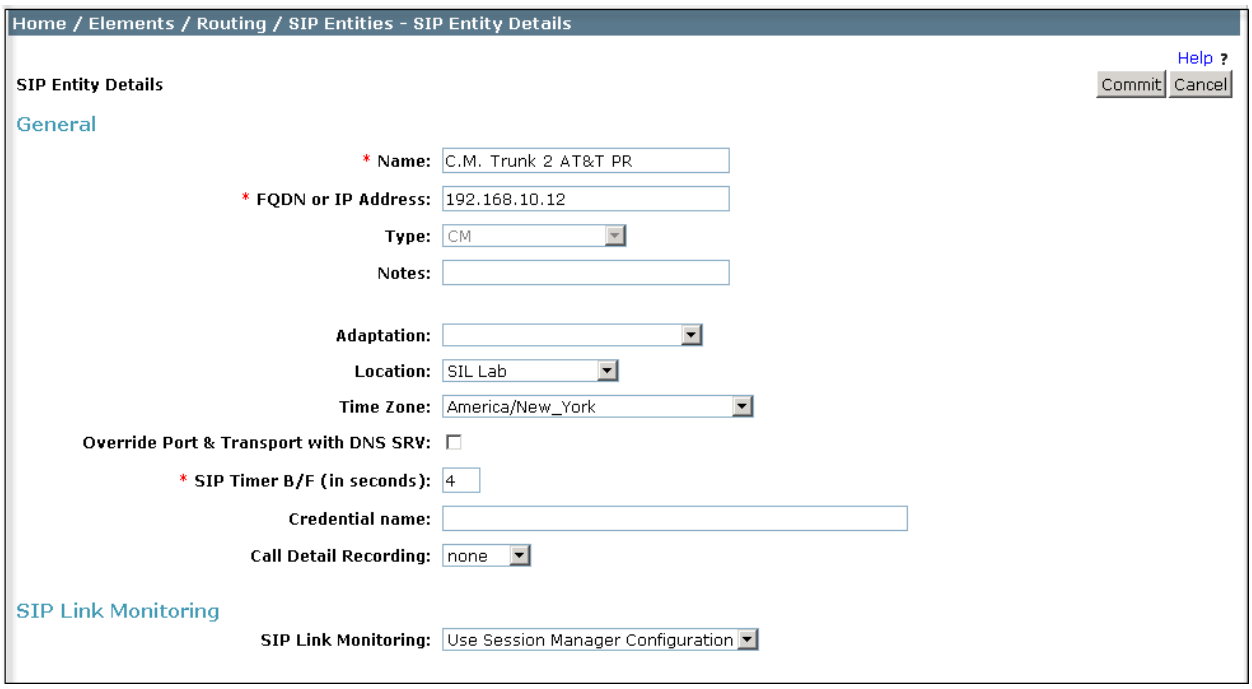

The following screen shows the addition of the SBC Entity. The **FQDN or IP Address** field is set to the IP address of the SBC private network interface (see **Figure 1**). For **Adaptation** field, select the adaptation module "**Outbound to AT&T**" previously defined in **Section 6.4**.

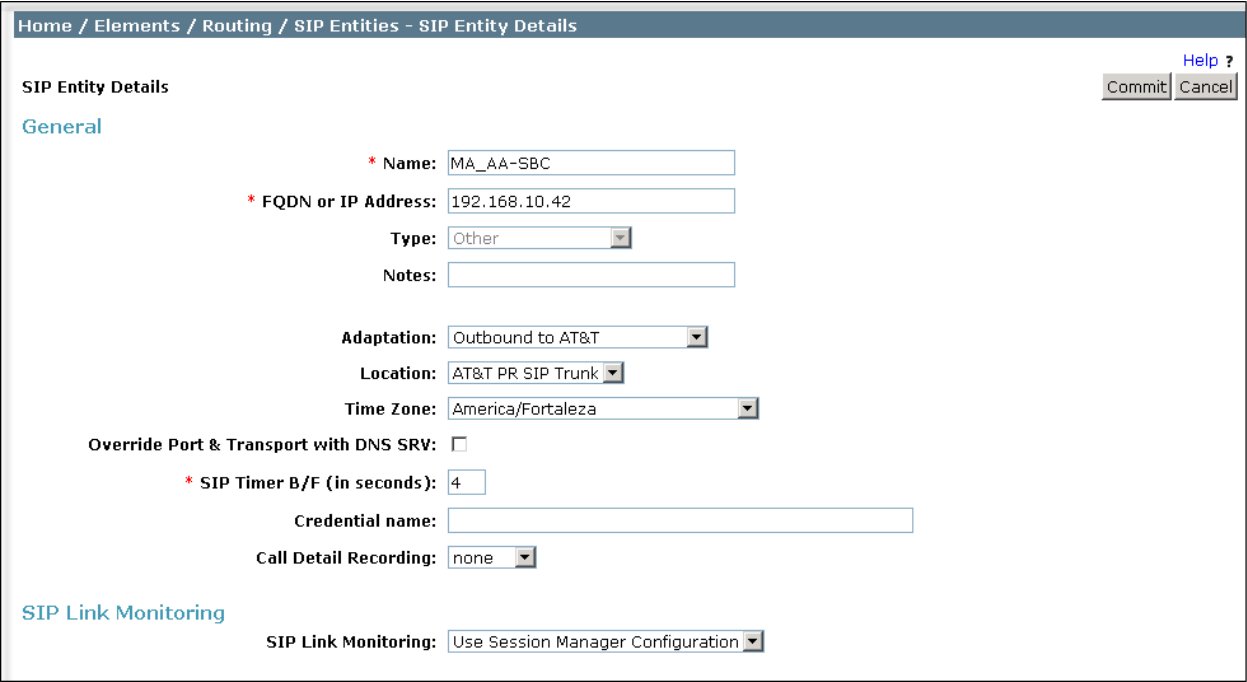

## **6.6. Add Entity Links**

A SIP trunk between Session Manager and a telephony system is described by an Entity Link. Two Entity Links were created; one to the Communication Manager for use only by service provider traffic and one to the Avaya Aura® Session Border Controller. To add an Entity Link, navigate to **Routing**  $\rightarrow$  **Entity Links** in the left navigation pane and click on the **New** button in the right pane (not shown). Fill in the following fields in the new row that is displayed:

• **Name:** Enter a descriptive name. • **SIP Entity 1:** Select the Session Manager from the drop-down menu. • **Protocol:** Select the transport protocol used for this link. • Port: Port number on which Session Manager will receive SIP requests from the far-end. • **SIP Entity 2:** Select the name of the other system from the drop-down menu. • **Port:** Port number on which the other system receives SIP requests from the Session Manager. **Trusted:** Check this box. *Note: If this box is not checked, calls from the associated SIP Entity specified in Section 6.5 will be denied.*

#### Click **Commit** to save.

The following screens illustrate the Entity Links to Communication Manager and the SBC. It should be noted that in a customer environment the Entity Link to Communication Manager would normally use TLS. For the compliance test, TCP was used to facilitate troubleshooting since the signaling traffic would not be encrypted. The protocol and ports defined here must match the values used on the Communication Manager signaling group form in **Section 5.6**.

Entity Link to Communication Manager

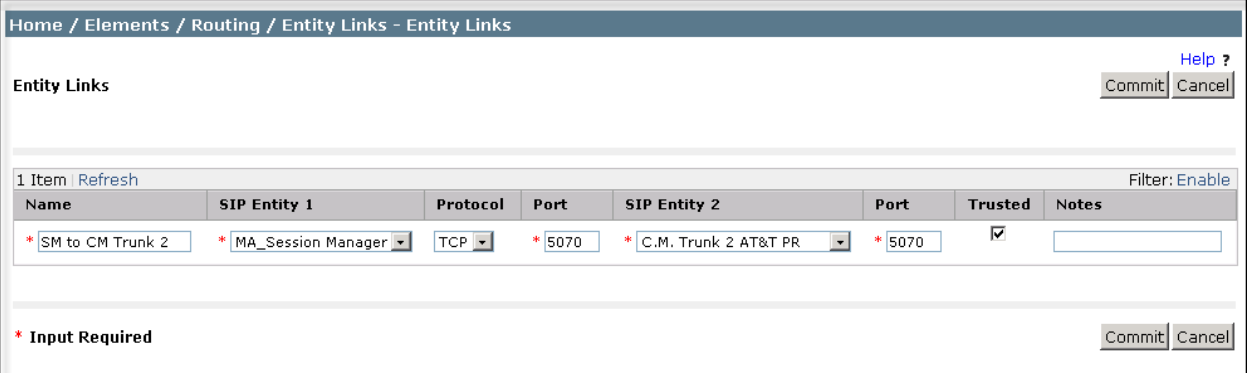

Entity Link to the SBC:

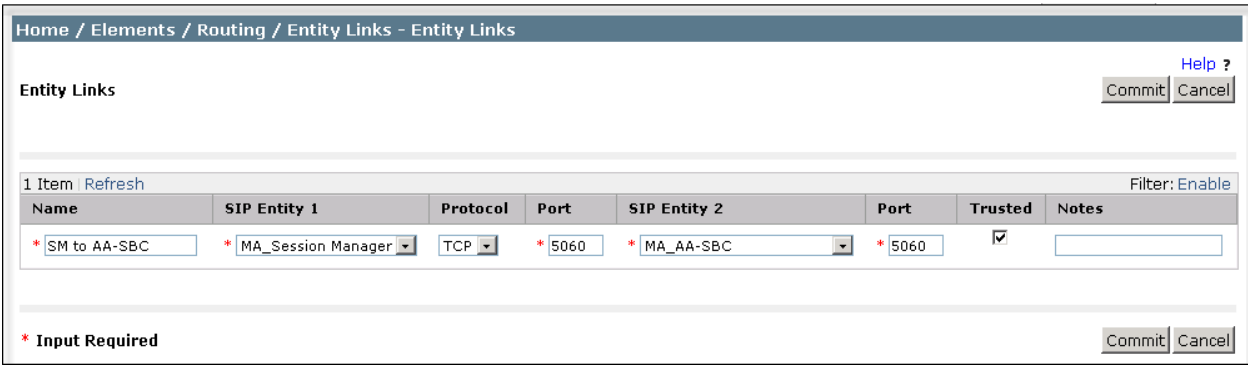

The following screen shows the complete list of Entity Links. Note that only the highlighted links were created for the compliance test, and are the ones relevant to these Application Notes.

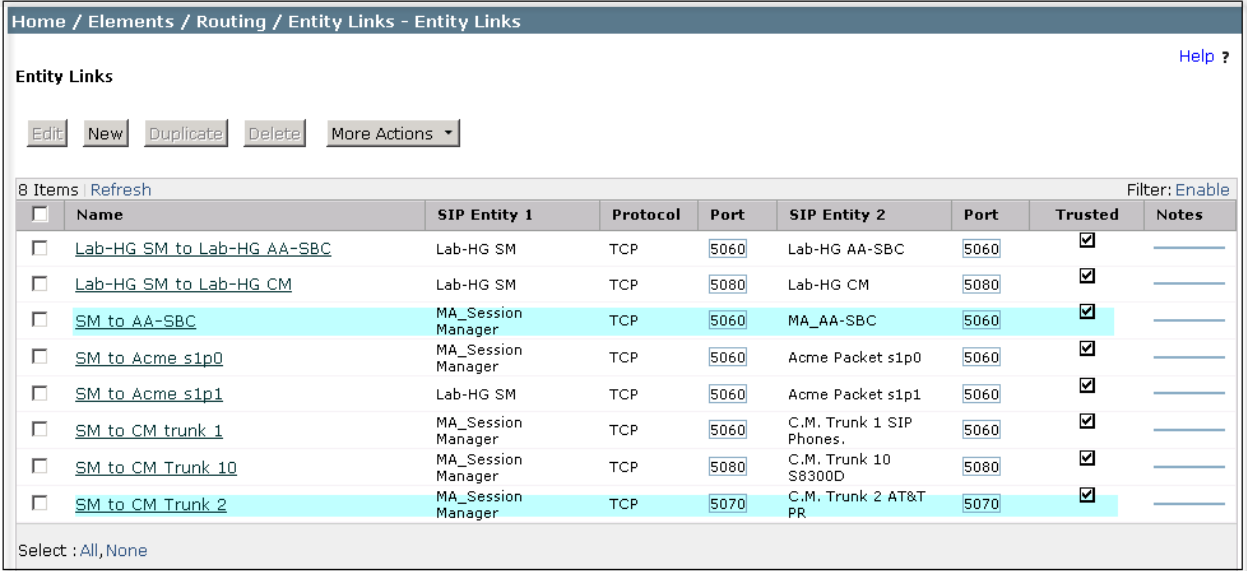

## **6.7. Add Routing Policies**

Routing policies describe the conditions under which calls will be routed to the SIP Entities specified in **Section 6.5**. Two routing policies must be added: one for Communication Manager and one for the Avaya Aura® Session Border Controller. To add a routing policy, navigate to **Routing Routing Policies** in the left navigation pane and click on the **New** button in the right pane (not shown). The following screen is displayed. In the **General** section, enter the following values:

- **Name:** Enter a descriptive name.
- **Notes:** Add a brief description (optional).

In the **SIP Entity as Destination** section, click **Select.** The **SIP Entity List** page opens (not shown). Select the appropriate SIP entity to which this routing policy applies and click **Select**. The selected SIP Entity displays on the **Routing Policy Details** page as shown below. Use default values for remaining fields. Click **Commit** to save.

The following screens show the Routing Policies for Communication Manager and the Session Border Controller.

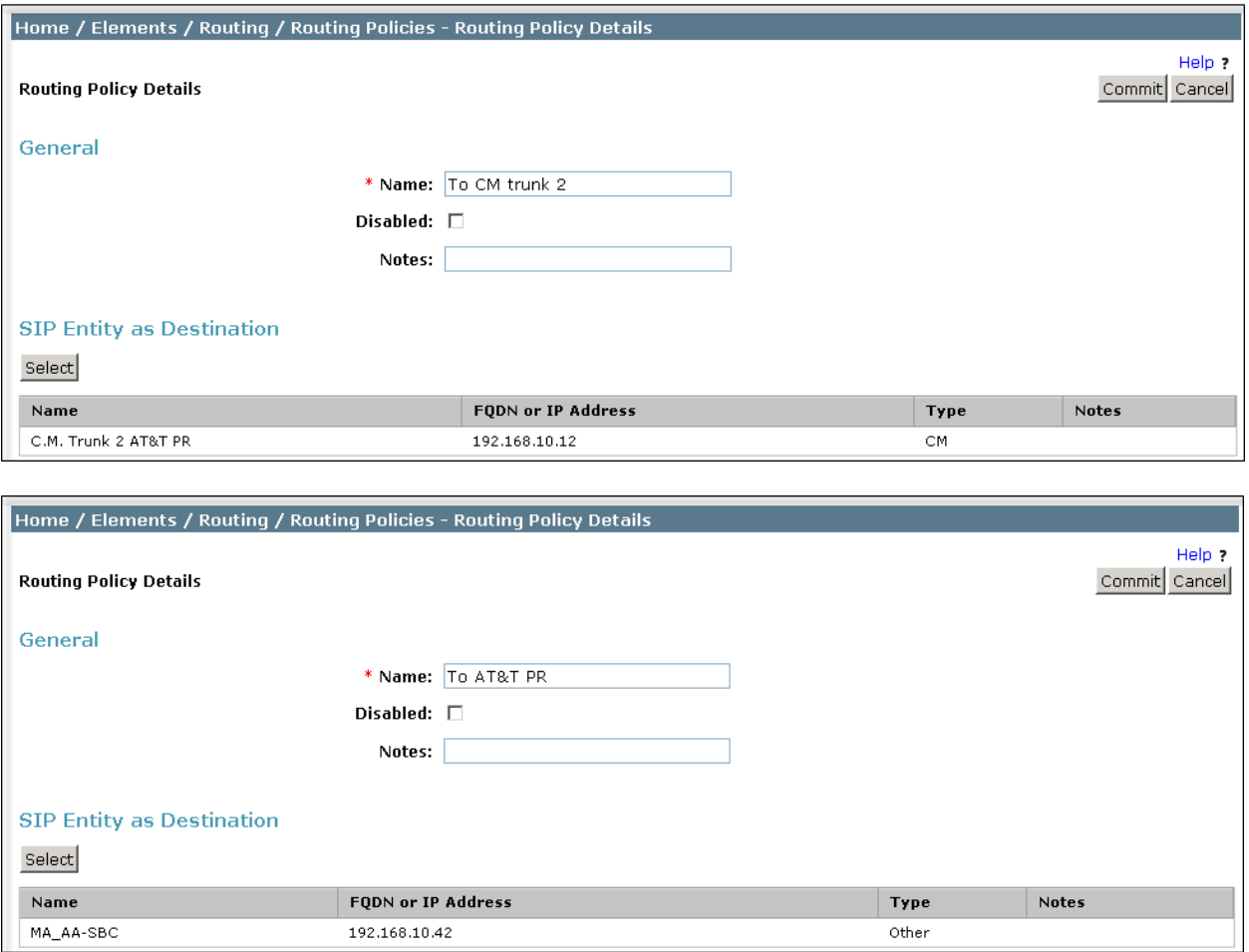

Solution & Interoperability Test Lab Application Notes ©2012 Avaya Inc. All Rights Reserved.

34 of 64 ATTPR-CMSMAASBC

## **6.8. Add Dial Patterns**

Dial Patterns are needed to route specific calls through Session Manager. For the compliance test, dial patterns were needed to route calls from Communication Manager to AT&T and vice versa. Dial Patterns define which route policy will be selected for a particular call based on the dialed digits, destination domain and originating location. To add a dial pattern, navigate to **Routing**  $\rightarrow$  **Dial Patterns** in the left navigation pane and click on the **New** button in the right pane (not shown). Fill in the following, as shown in the screens below:

In the **General** section, enter the following values:

- **Pattern:** Enter a dial string that will be matched against the Request-URI of the call.
- **Min:** Enter a minimum length used in the match criteria.
- **Max:** Enter a maximum length used in the match criteria.
- **SIP Domain:** Enter the destination domain used in the match criteria.
- **Notes:** Add a brief description (optional).

In the **Originating Locations and Routing Policies** section, click **Add**. From the **Originating Locations and Routing Policy List** that appears (not shown), select the appropriate originating location for use in the match criteria. Lastly, select the routing policy from the list that will be used to route all calls that match the specified criteria. Click **Select**.

Default values can be used for the remaining fields. Click **Commit** to save.

Two examples of the dial patterns used for the compliance test are shown below. The first example shows that 11 digit dialed numbers that begin with 1 uses route policy "**To AT&T PR**".

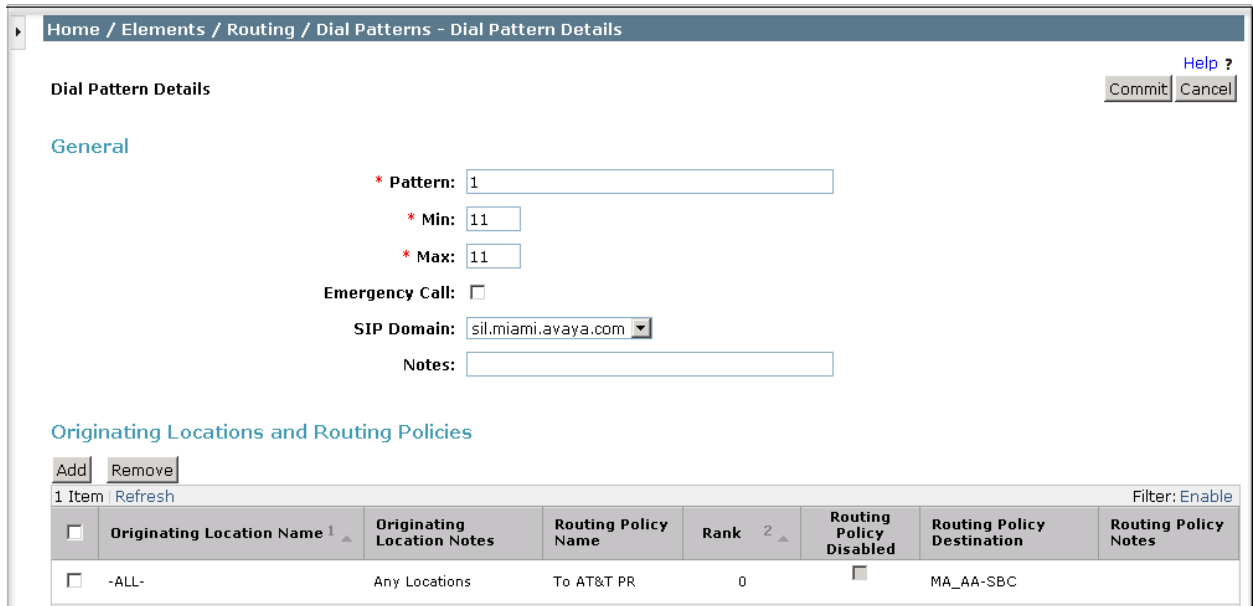

The second example shows that a 10 digit number starting with **787111**, to domain **sil.miami.avaya.com** and originating from the **AT&T PR SIP Trunk** location, will use route policy **To CM Trunk 2**. This number falls in the DID range assigned to the enterprise by AT&T. **AT&T PR SIP Trunk** is selected for the **Originating Location** because these calls come from the SBC, which resides in that location.

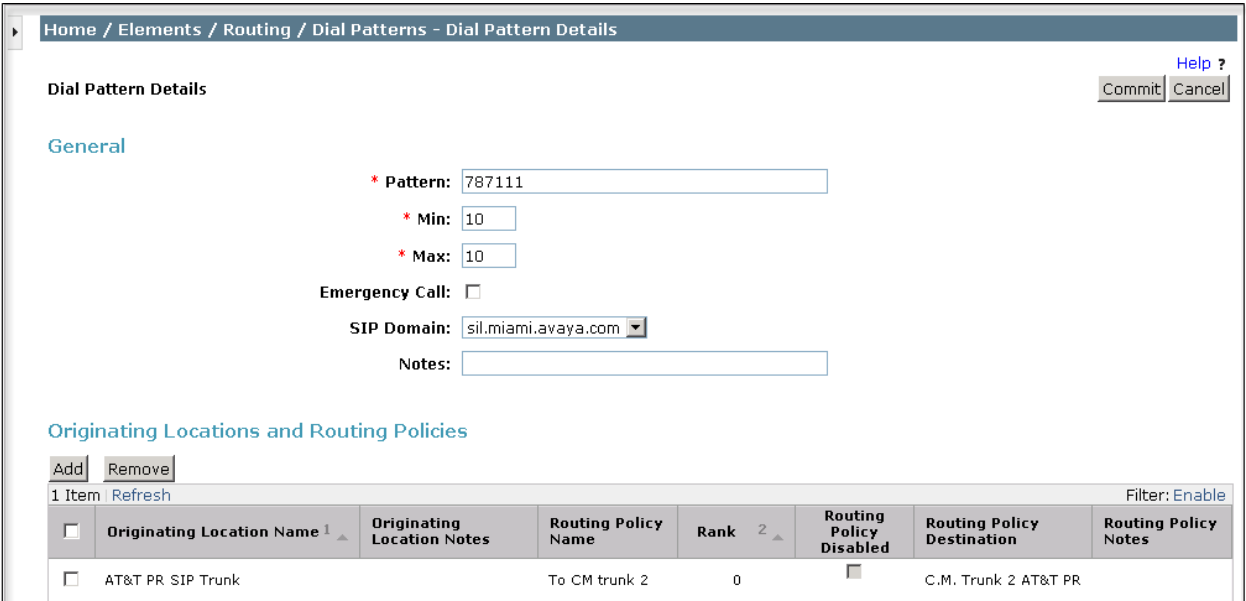

## **6.9. Add/View Session Manager**

The creation of a Session Manager element provides the linkage between System Manager and Session Manager. This was most likely done as part of the initial Session Manager installation. To add a Session Manager, navigate to **Elements Session Manager Session Manager Administration** in the left-hand navigation pane and click on the **New** button in the right pane (not shown). If the Session Manager already exists, click **View** (not shown) to view the configuration. Enter/verify the data as described below and shown in the following screen:

In the **General** section, enter the following values:

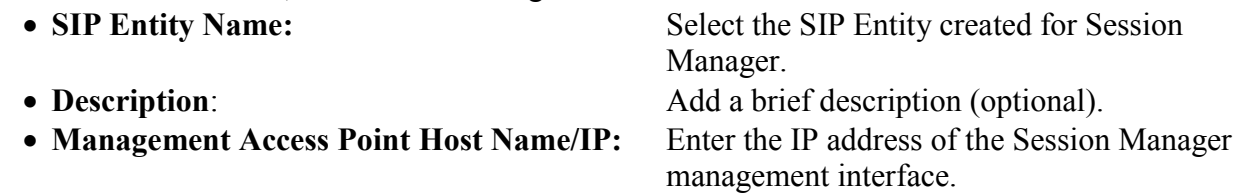

The screen below shows the Session Manager values used for the compliance test.

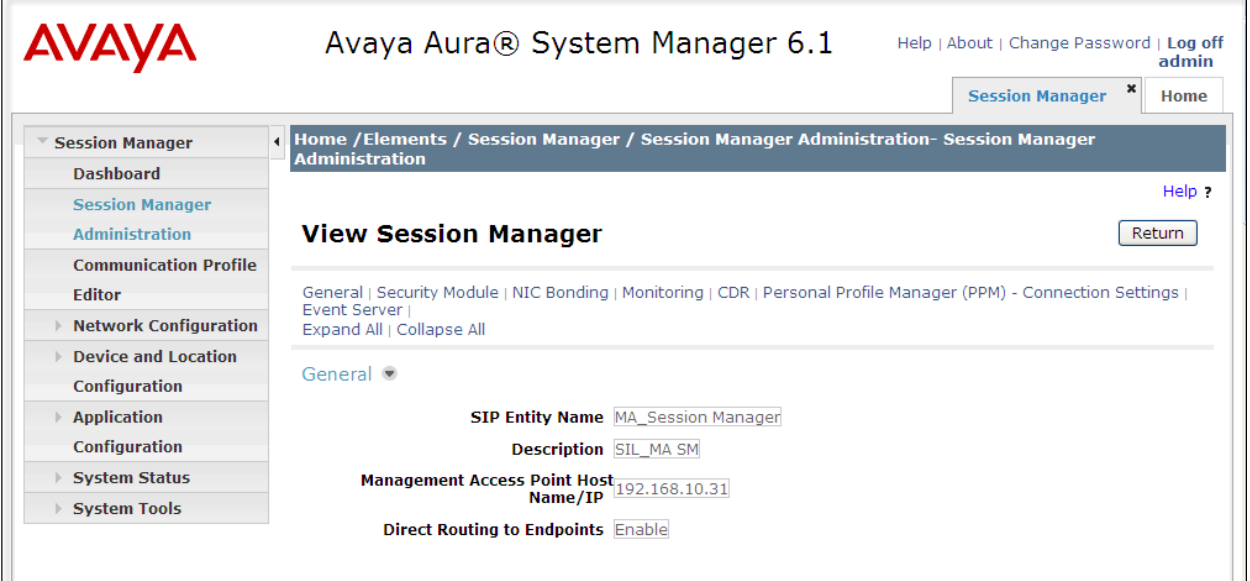

In the **Security Module** section, enter the following values:

 **SIP Entity IP Address:** Should be filled in automatically based on the SIP Entity Name. Otherwise, enter IP address of Session Manager signaling interface. • Network Mask: Enter the network mask corresponding to the IP address of Session Manager. **Default Gateway**: Enter the IP address of the default gateway for Session Manager.

Use default values for the remaining fields. Click **Save** (not shown) to add this Session Manager. The screen below shows the remaining Session Manager values used for the compliance test.

```
Security Module
                      SIP Entity IP Address 192.168.10.32
                             Network Mask 255.255.255.0
                           Default Gateway 192.168.10.254
                           Call Control PHB 46
                              OOS Priority 6
                           Speed & Duplex Auto
                                  VLAN ID
```
# **7. Configure Avaya Aura® Session Border Controller**

This section describes the configuration of the Avaya Aura® Session Border Controller. This configuration is done in two parts. The first part is done during the SBC installation via the installation wizard. These Application Notes will not cover the SBC installation in its entirety but will include the use of the installation wizard (invoked during the loading of the SBC template). For information on installing the Avaya Aura® System Platform and the loading of the Avaya Aura® Session Border Controller template see [1].

The second part of the configuration is done after the installation is complete using the SBC web interface. The resulting SBC configuration file is shown in **Appendix A**.

## **7.1. Installation Wizard**

During the installation of the Session Border Controller template, the installation wizard will prompt the installer for information that will be used to create the SBC initial configuration.

#### **7.1.1. Network Settings**

The first screen of the installation wizard is the **Network Settings** screen. Fill in the fields as described below and shown in the following screen:

- **IP Address**: Enter the IP address of the private side of the SBC.
- **Hostname**: Enter a host name for the SBC.
- **Domain**: Enter the domain used for the enterprise.
- **Default Domain**: Enter the domain used for the enterprise.

#### Click **Next Step** to continue

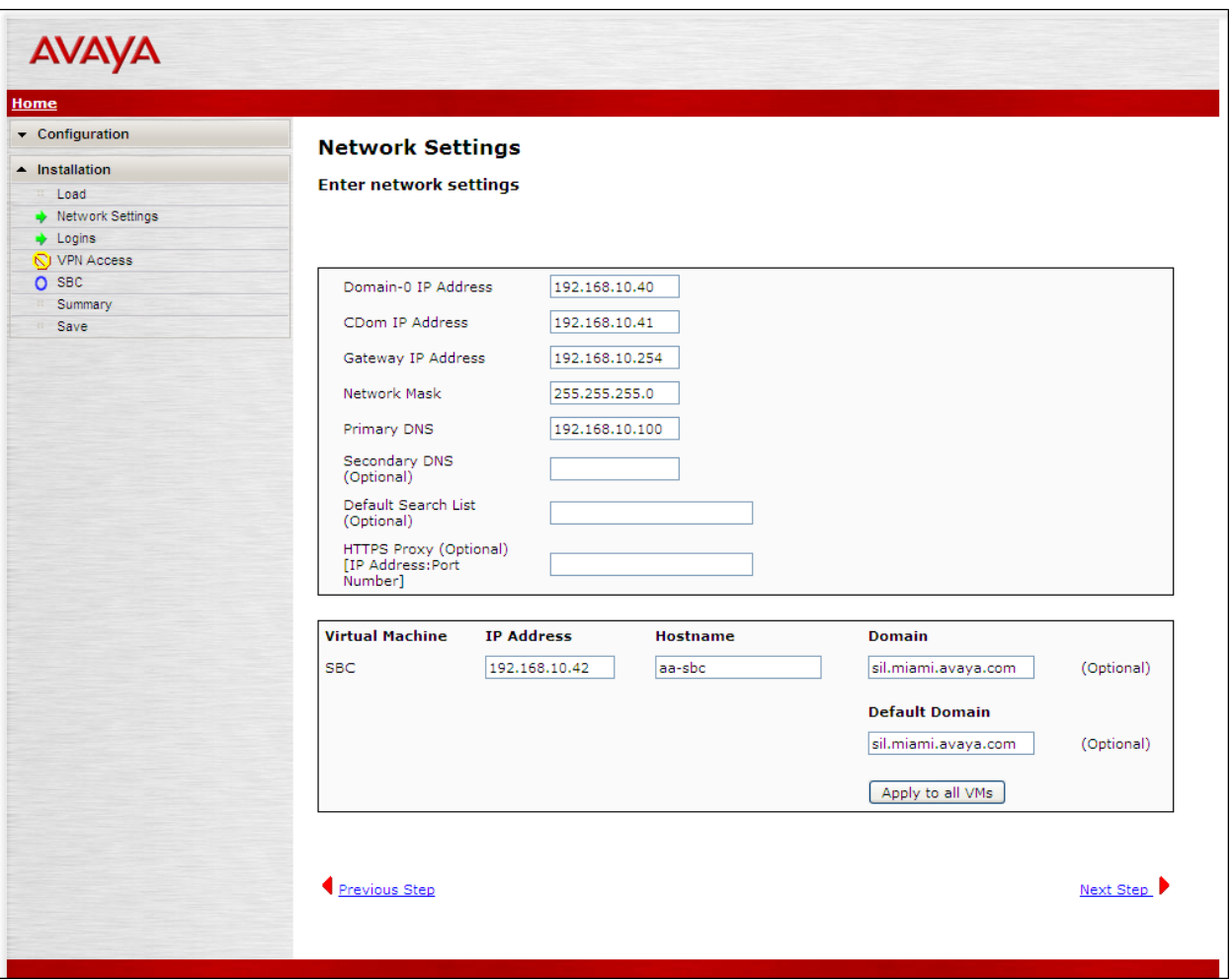

## **7.1.2. VPN Access**

VPN remote access to the Session Border Controller was not part of the compliance test. Thus, on the **VPN Access** screen, select **No** to the question, **Would you like to configure the VPN remote access parameters for System Platform?** Click **Next Step** to continue.

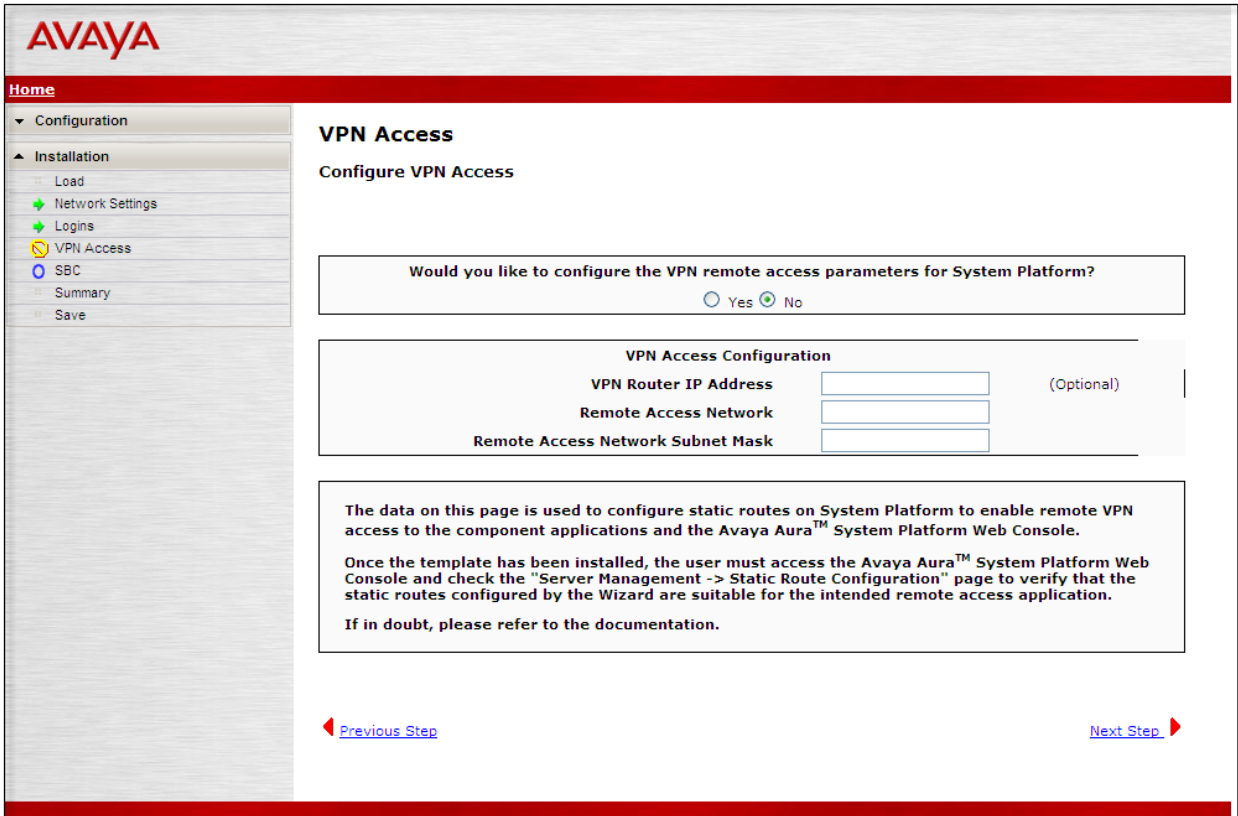

#### **7.1.3. SBC**

On the **SBC** screen, fill in the fields as described below and shown in the following screen:

In the **SIP Service Provider Data** section:

- **Service Provider:** From the pull-down menu, select the name of the service provider to which the SBC will connect. This will allow the wizard to select a configuration file customized for this service provider. At the time of the compliance test, a customized configuration file did not exist for AT&T Mobility in Puerto Rico. Thus, **Generic** was chosen instead and further customization was done manually after the wizard was complete. • **Port**: Enter the port number that the service provider uses to listen for SIP traffic. • **IP Address1**: Enter the AT&T provided IP address of the service provider SIP Proxy. If the service provider has multiple proxies, enter the primary and secondary proxy on this screen and additional proxies can be added after installation. **Signaling/Media** Enter the AT&T provided subnet where signaling/media traffic Network1: will originate. If signaling/media traffic can originate from multiple networks, two network addresses can be entered on this screen and additional networks can be added after installation.
- **Signaling/Media:** Enter the netmask corresponding to **Signaling/Media Network1**. **Netmask1:**

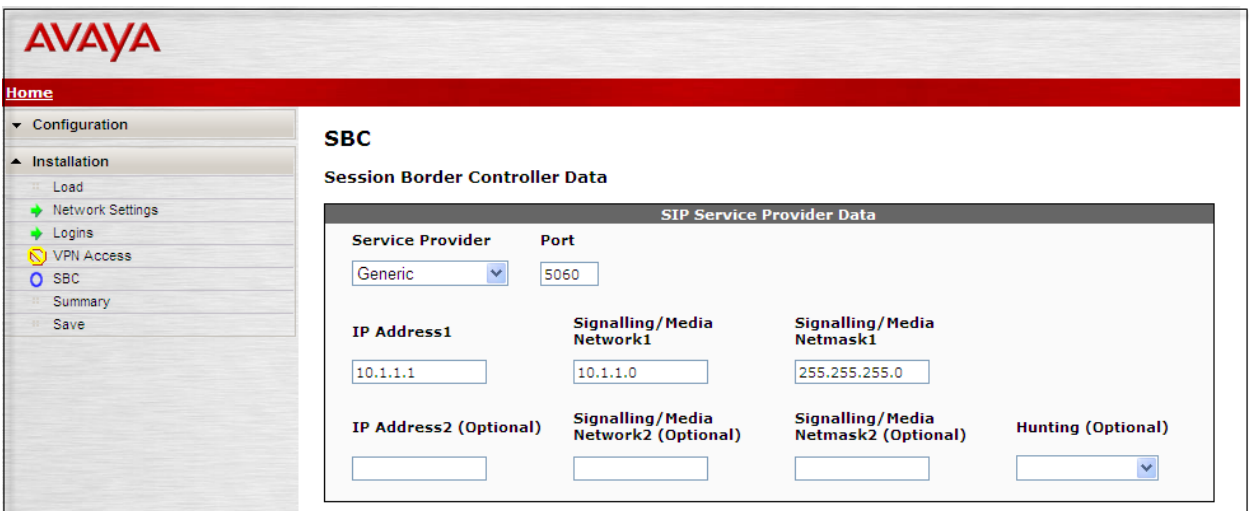

Further down on the same **SBC** screen, fill in the fields as described below:

In the **SBC Network Data** section:

- **Public IP Address**: Enter the IP address of the public side of the SBC.
- **Public Net Mask:** Enter the netmask associated with the public network to which the SBC connects.
- **Public Gateway**: Enter the default gateway of the public network.

In the **Enterprise SIP Server** section:

- **SIP Domain:** Enter the enterprise SIP domain.
- **IP Address1**: Enter the IP address of the Enterprise SIP Server to which the SBC will connect. In the case of the compliance test, this is the IP address of the Session Manager SIP signaling interface.
- **Transport1**: From the pull-down menu, select the transport protocol to be used for SIP traffic between the SBC and Session Manager.

Click **Next Step** to continue. A summary screen will be displayed (not shown). Check the displayed values and click **Next Step** again to continue to the final step.

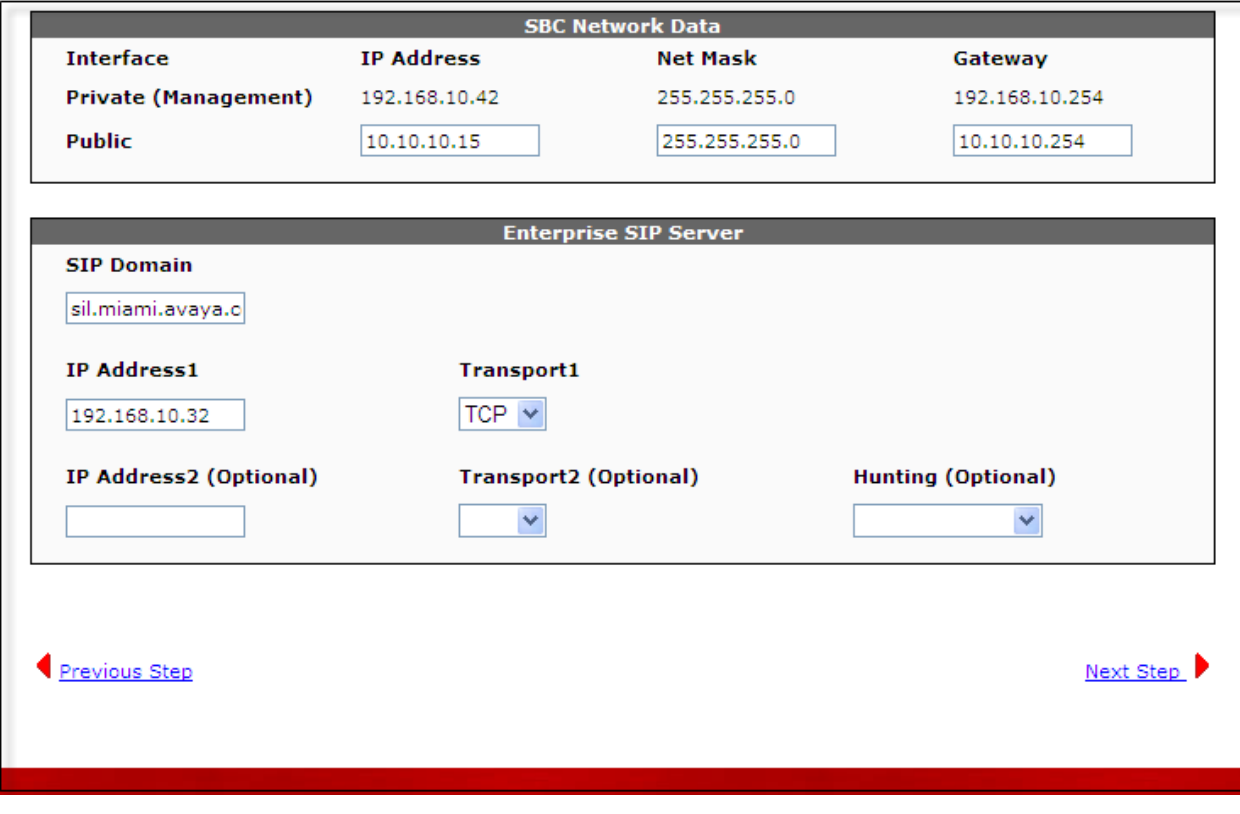

## **7.1.4. Confirm Installation**

The **Confirm Installation** screen will indicate if any required or optional fields have not been set. The list of required fields that have not been set should be empty. If not, click **Previous Step**  to navigate to the relevant screen to set the required fields. Otherwise, click **Accept** to finish the wizard and to continue the overall template installation.

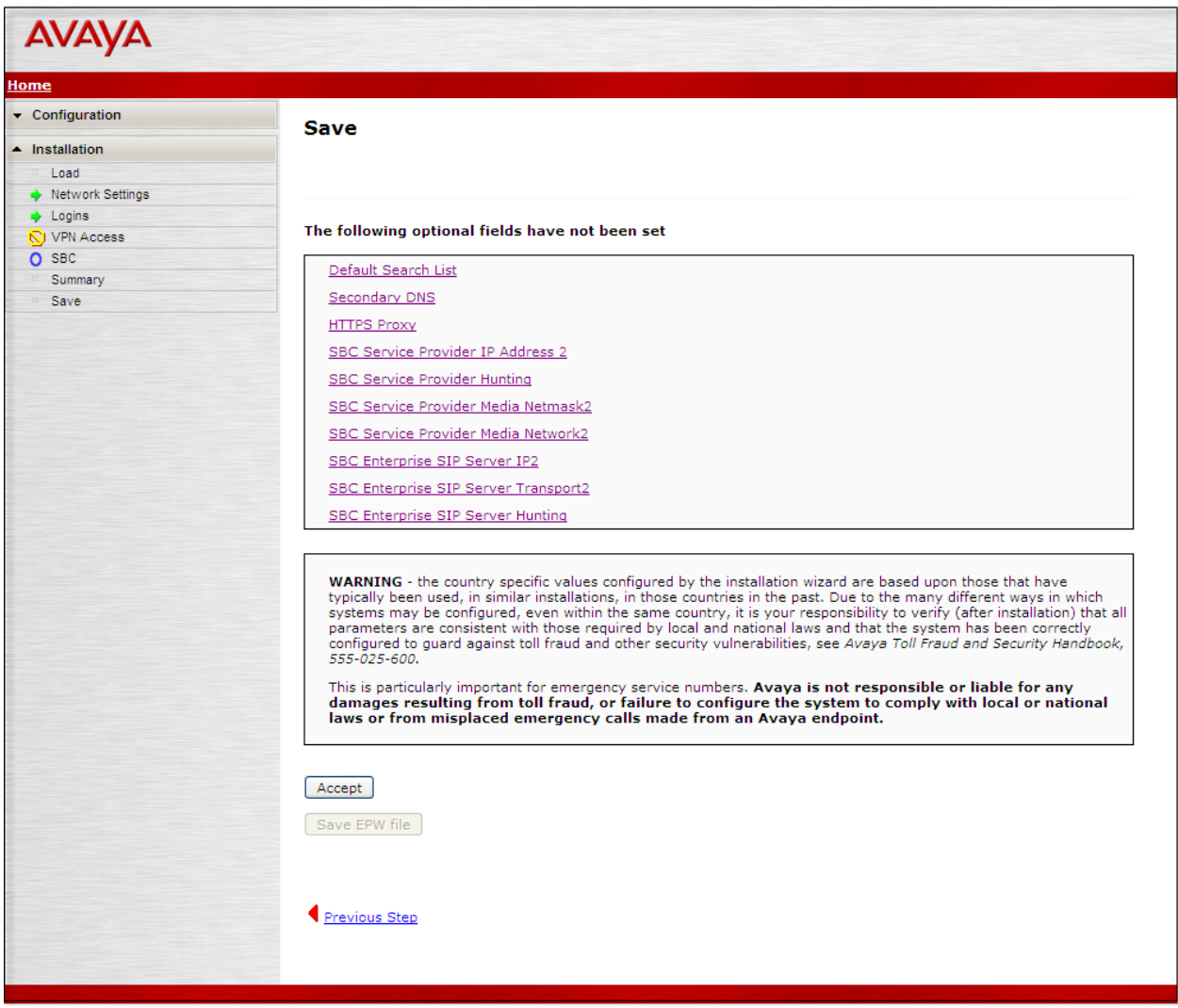

## **7.2. Post Installation Configuration**

The installation wizard configures the Session Border Controller for use with the service provider chosen in **Section 7.1.3**. Since a **Generic** provider was selected in the installation wizard, additional manual changes must also be performed. These changes are performed by accessing the browser-based GUI of the Session Border Controller, using the URL **https://<ipaddress>**, where **<ip-address>** is the management IP address configured in **Section 7.1.1**. Log in with the proper credentials.

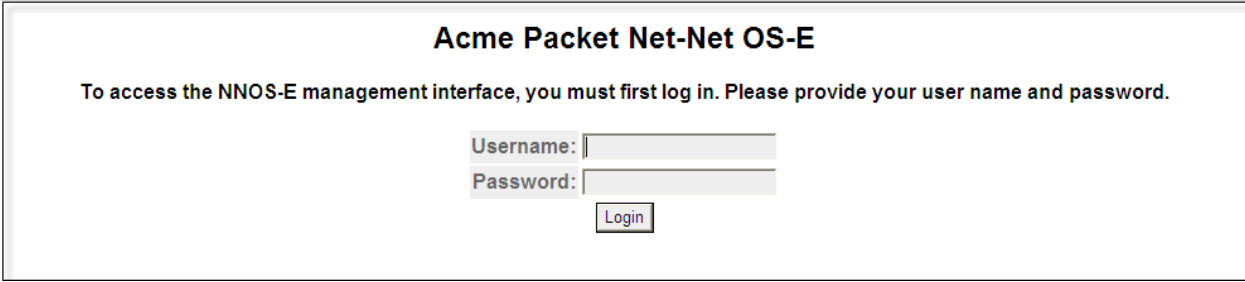

### **7.2.1. Service Provider Domain and Options Frequency**

To enter the domain for the AT&T Mobility network, on the **Configuration** tab, navigate to **vsp**   $\rightarrow$  enterprise  $\rightarrow$  servers  $\rightarrow$  sig-gateway Telco. In the **domain** field, enter the service provider's domain. For the compliance test, the domain **aslab.centixvoip.net** was used.

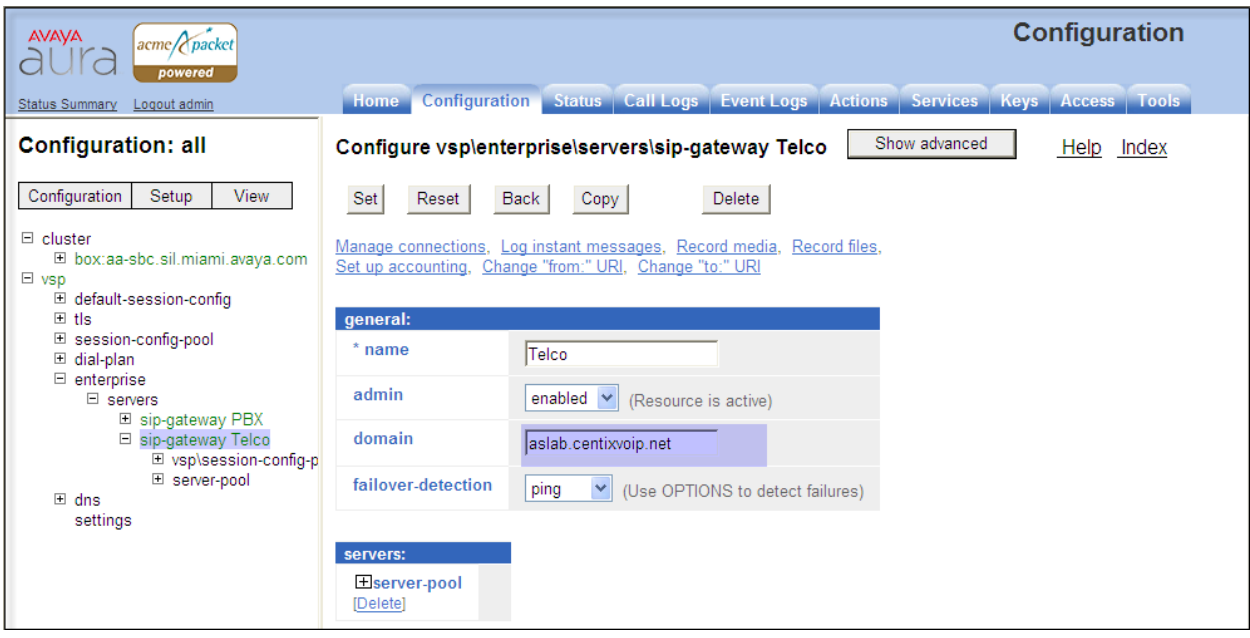

To set the frequency of the OPTIONS messages sent from the SBC to the service provider, click **Show Advanced** in the previous figure and scroll down to the **Routing** section of the form. Enter the desired interval in the **ping-interval** field. For the compliance test, 180 seconds was used. Click **Set** at the top of the form (shown in previous figure).

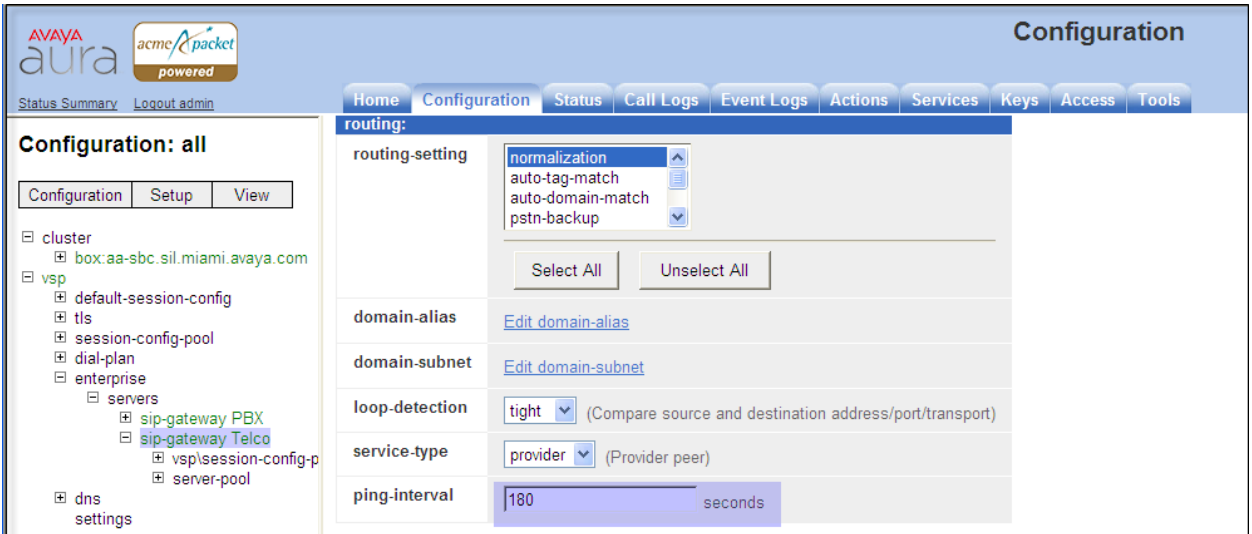

### **7.2.2. Media Ports**

To adjust the port range assigned to media streams leaving the outside interface of the SBC, to match the range specified by AT&T for the compliance test of 50000 to 54999, navigate to **cluster**  $\rightarrow$  **box**  $\rightarrow$  **interface eth2**  $\rightarrow$  **ip outside**. On the right pane, navigate to **media-ports** and click **Configure**.

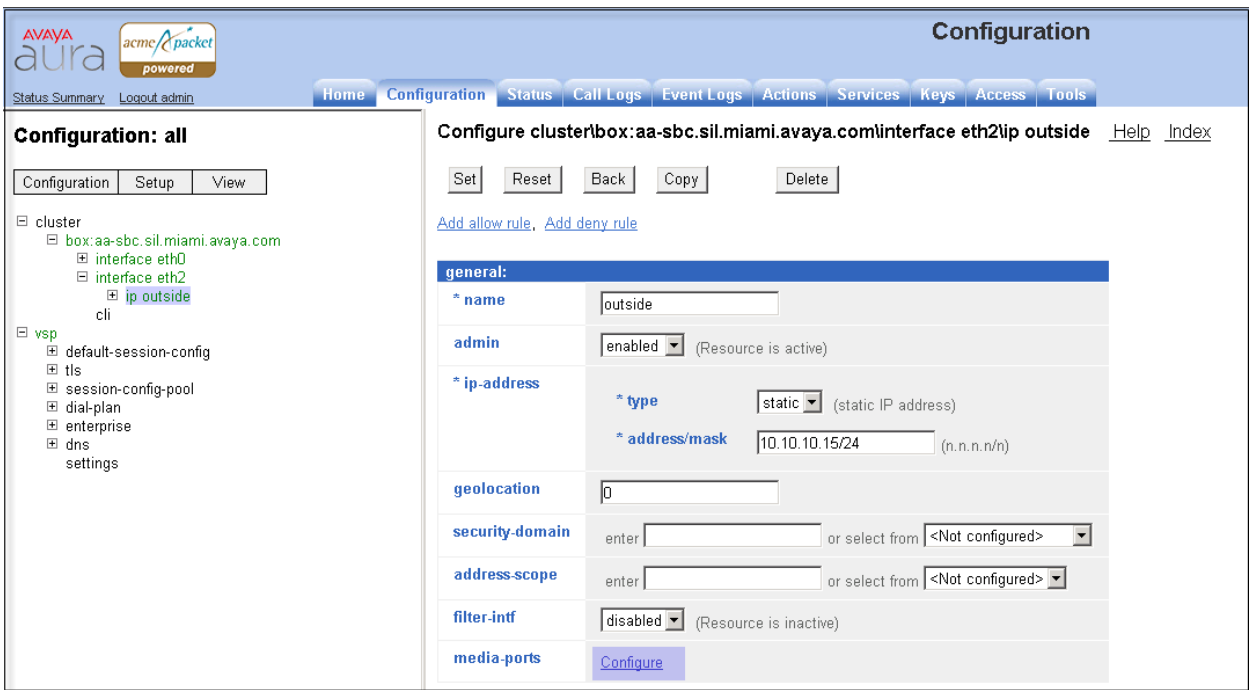

On the next screen, set the value for **base-port** to **50000**, and the **count** to **4999.** Click **Set** to complete the configuration.

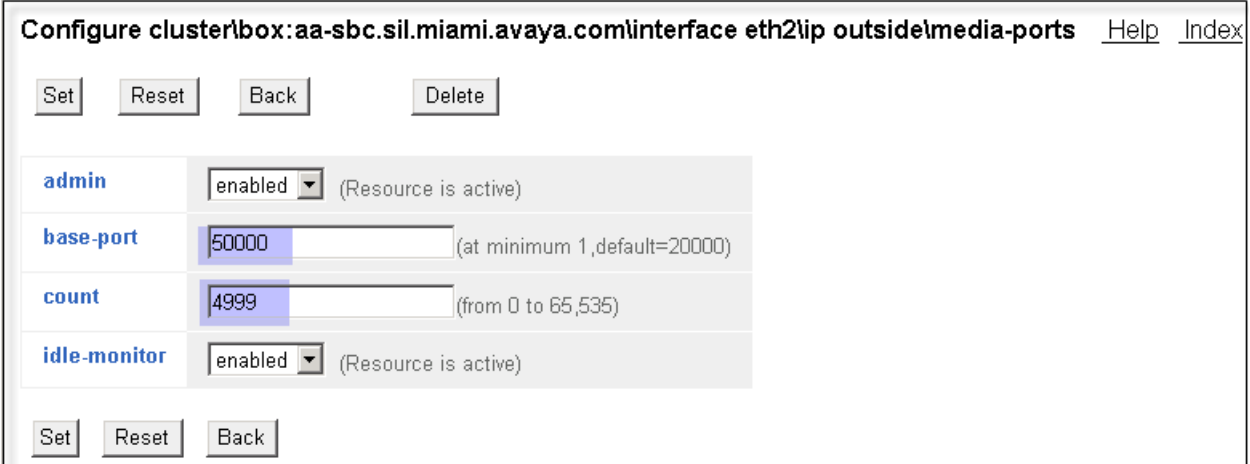

### **7.2.3. Blocked Headers**

The P-Location and Alert-Info headers are sent in SIP messages from the Session Manager to the AT&T network. These headers contain private IP addresses and SIP Domains from the enterprise, which should not be propagated outside of the enterprise boundaries. These headers were simply removed (blocked) from both requests and responses for outbound calls. To create a rule for blocking a header on an outbound call, first navigate to  $\mathbf{v}\mathbf{s} \mathbf{p} \rightarrow \mathbf{s} \mathbf{s}$  **session-config-pool**  $\rightarrow$ **entry ToTelco header-settings**. Click **Edit blocked-heade**r.

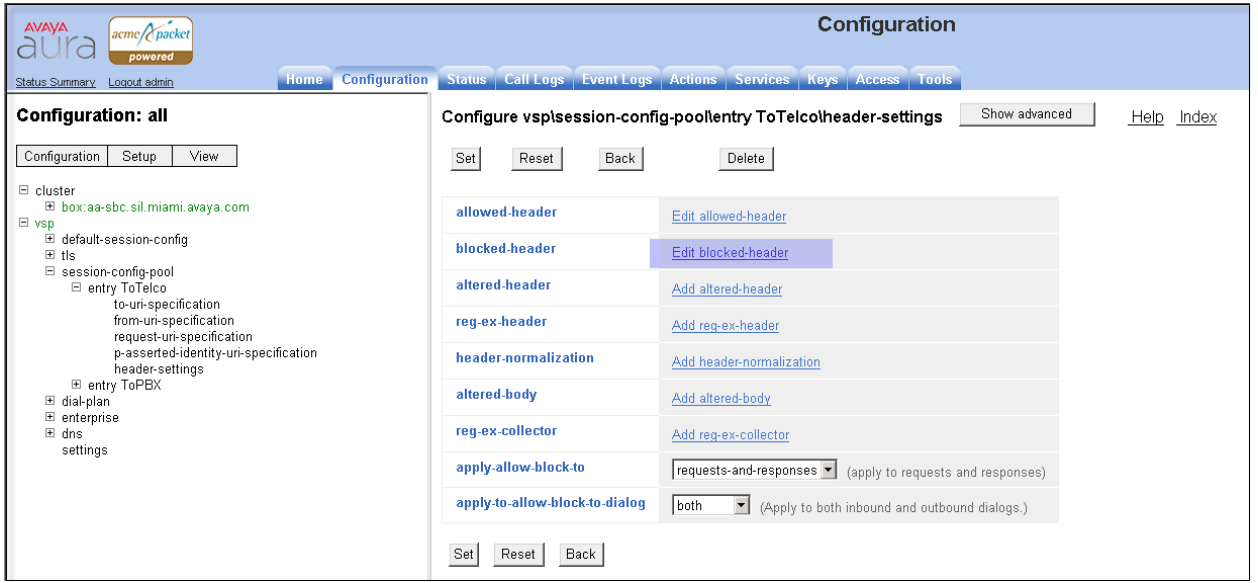

In the right pane that appears, click **Add.** In the blank fields, enter the name of the header to be blocked. After all the blocked headers are added, click **OK**. The screen below shows the **P-Location** and the **Alert-Info** headers configured to be blocked for the compliance test.

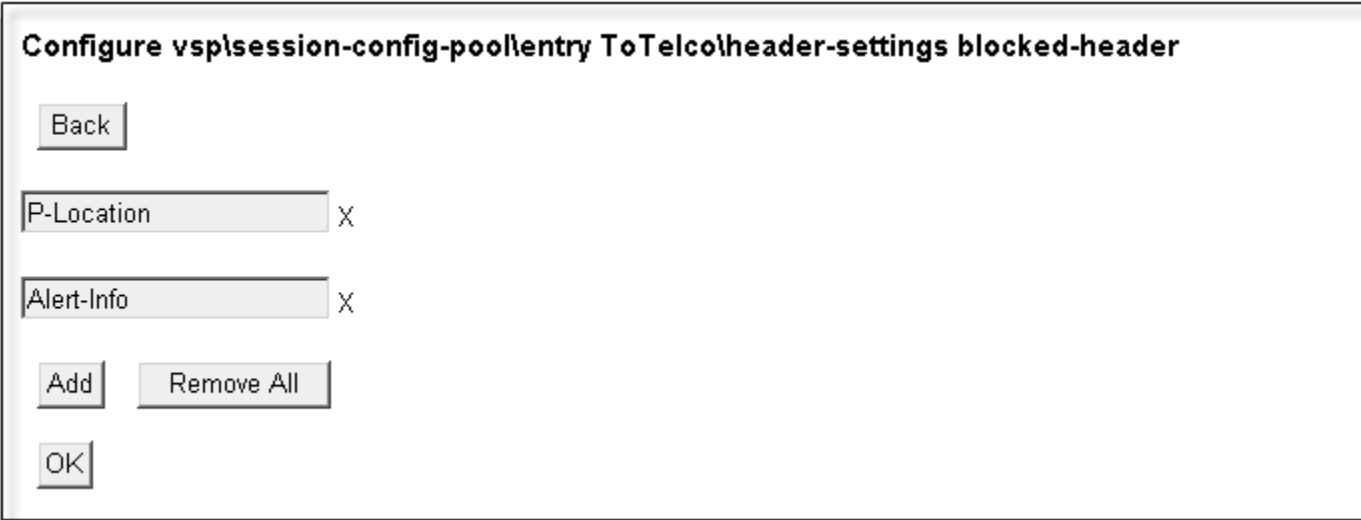

The list of blocked headers for outbound calls will appear in the right pane as shown below. Click **Set** to complete the configuration.

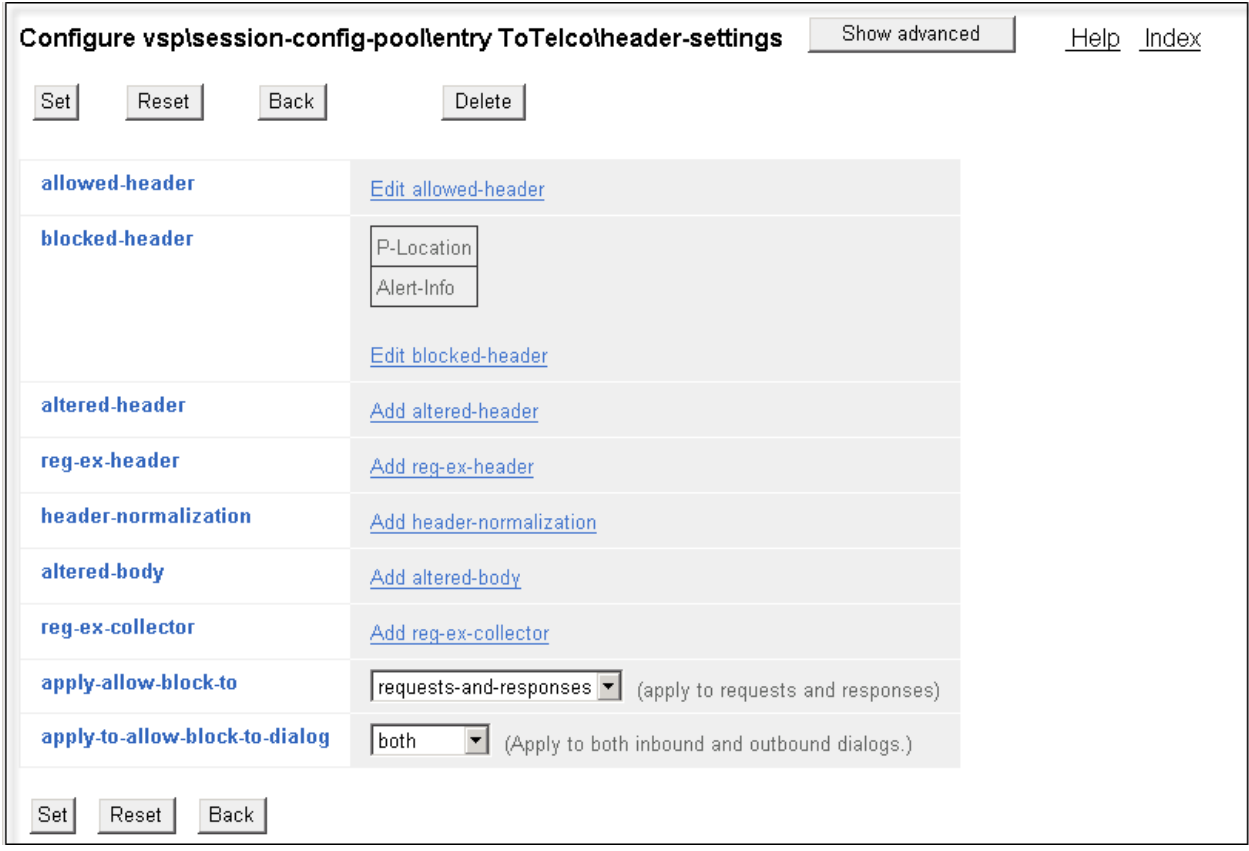

### **7.2.4. Diversion Header Domain**

Avaya Aura® Session Manager can adapt the domain in various SIP headers such as the Request- URI and P-Asserted-Identity. As described in these Application Notes, the Session Manager capability to adapt the domain in various headers allowed a shared Avaya Interoperability Lab configuration already configured for the enterprise domain "sil.miami.avaya.com" to be used for the AT&T Mobility SIP Trunk testing, even though the AT&T SIP Trunk Service understood the domain to be "aslab.centixvoip.net".

To allow diverted calls to be processed properly in the shared configuration, the SBC was used to convert the domain in the Diversion header to the AT&T expected "aslab.centixvoip.net".

Navigate to  $\mathbf{v}\mathbf{s}\mathbf{p} \rightarrow \mathbf{s}\mathbf{s}\mathbf{s}$  **session-config-pool**  $\rightarrow$  entry ToTelco  $\rightarrow$  header-settings. The screen below shows the configuration before making changes for the Diversion header. Click **Add alteredheader**.

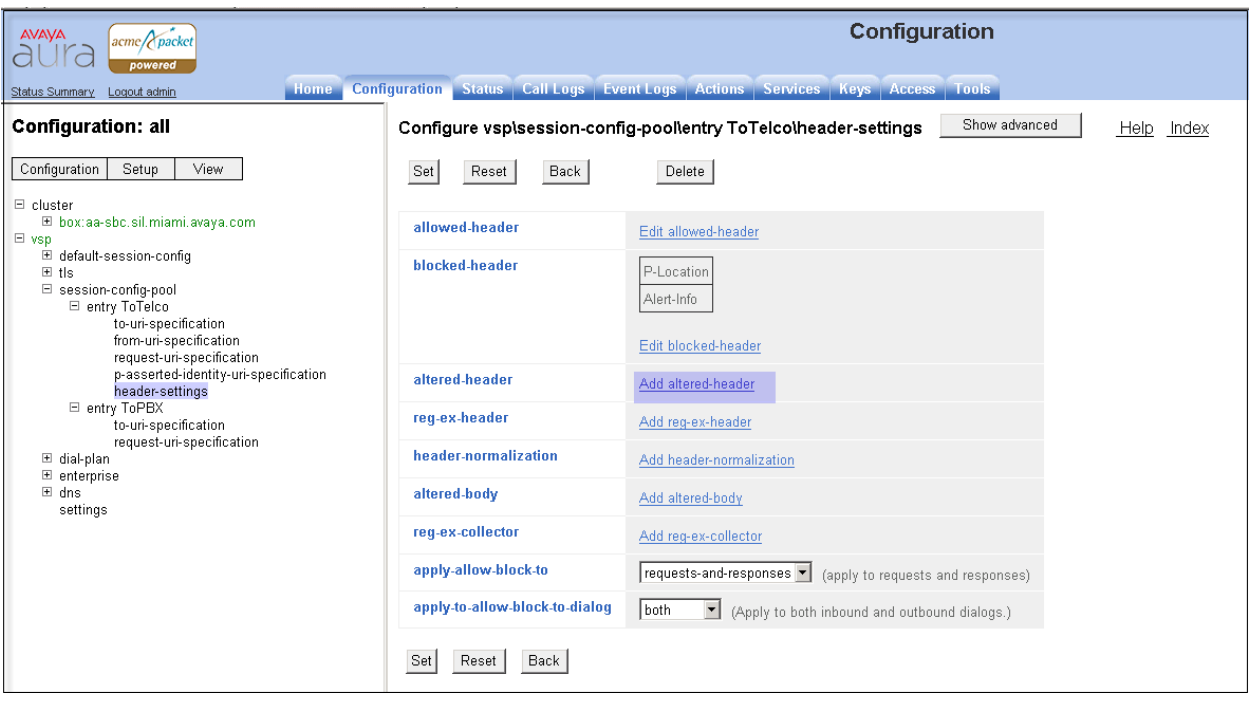

In the **number** field, enter an appropriate unused number. Since this is the first altered-header rule, number 1 was used. For the **source-header** field, select "**Diversion**" from the drop-down menu.

In the source-field area enter the following:

- **type**: Choose "**selection**" from the drop-down menu
- **value**: Either enter a value to match directly, or click the **regular expression** link for assistance in creating the proper **value**. In the sample configuration, the rule will match on "sil.miami.avaya.com" appearing in the Diversion header.
- **replacement**: Enter the domain to appear in the host portion of the Diversion header, in place of "sil.miami.avaya.com". For the compliance test, AT&T expected "aslab.centixvoip.net".

In the **destination** area, select "**Diversion**" from the drop-down menu. Select "**host**" from the **type** drop-down menu, since it is the host portion of the Diversion header that the rule should replace. Click the **Create** button.

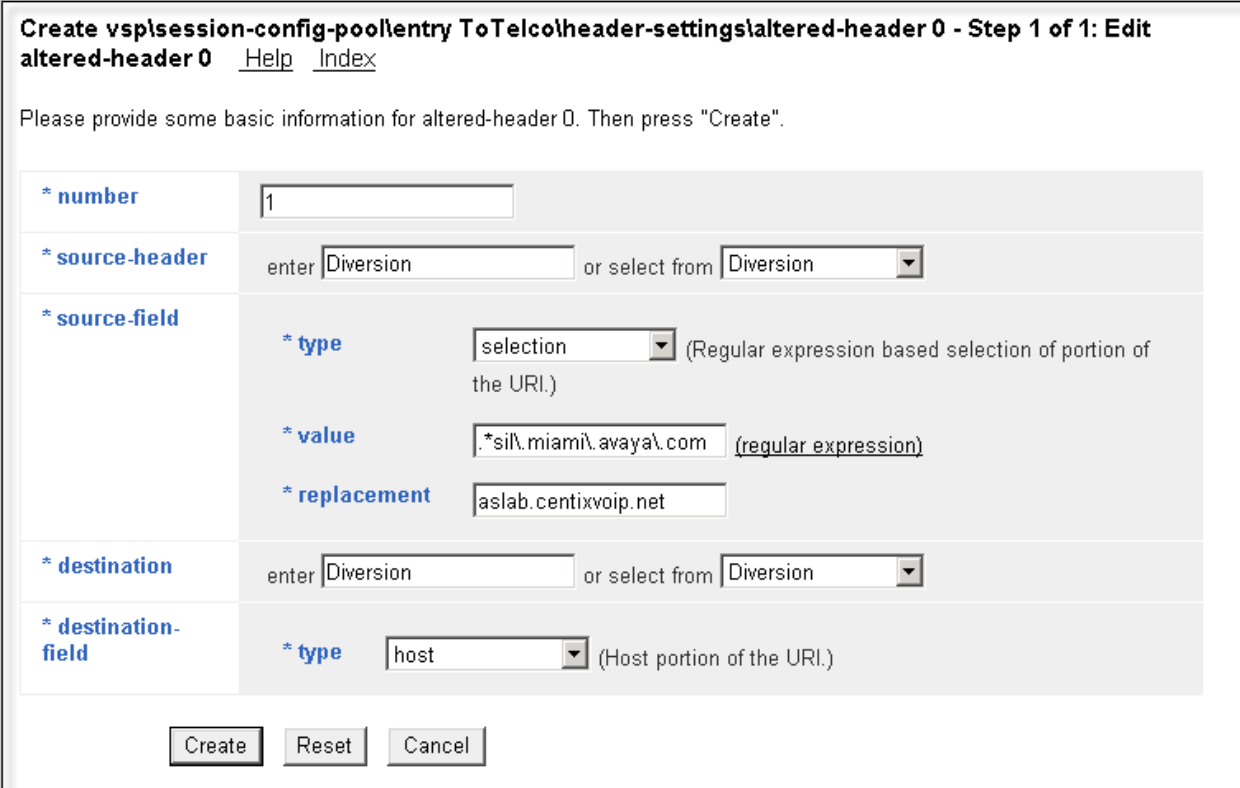

If the **regular expression** link is clicked on the previous screen, the screen shown below is presented for assistance in generating the regular expression. Enter the string to match in the **Enter String Pattern** field, select the appropriate **Match option**, and press **OK**.

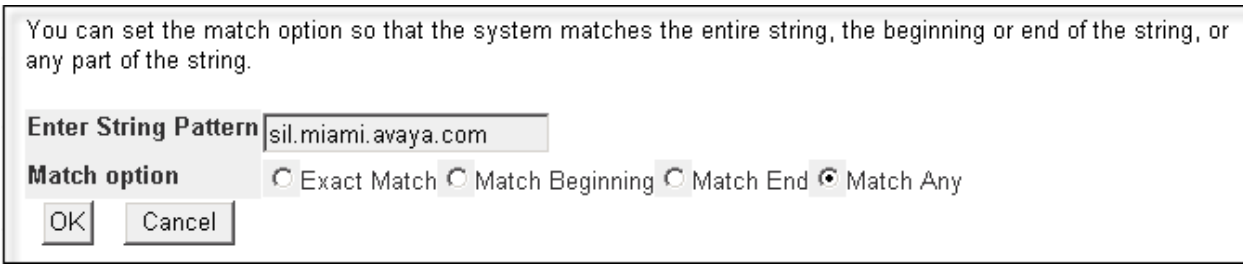

Additional configuration can be applied to the altered-header rule using the screen shown below. In the sample configuration, the defaults were retained. Click the **Set** button.

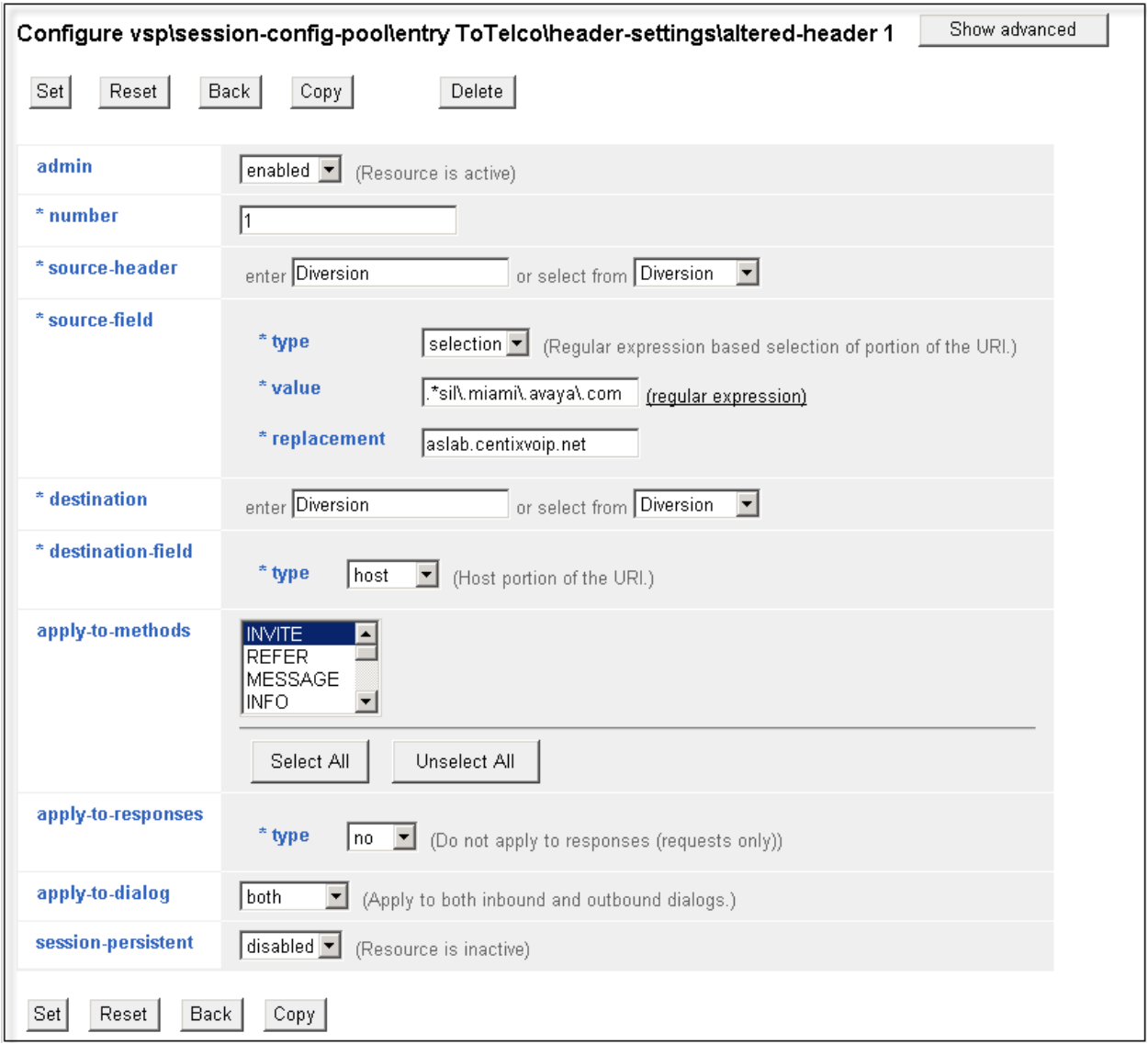

Solution & Interoperability Test Lab Application Notes ©2012 Avaya Inc. All Rights Reserved.

51 of 64 ATTPR-CMSMAASBC The following screen shows a summary of the altered-header rule configured in this section. It also shows the blocked-header rule configured in **Section 7.2.3**.

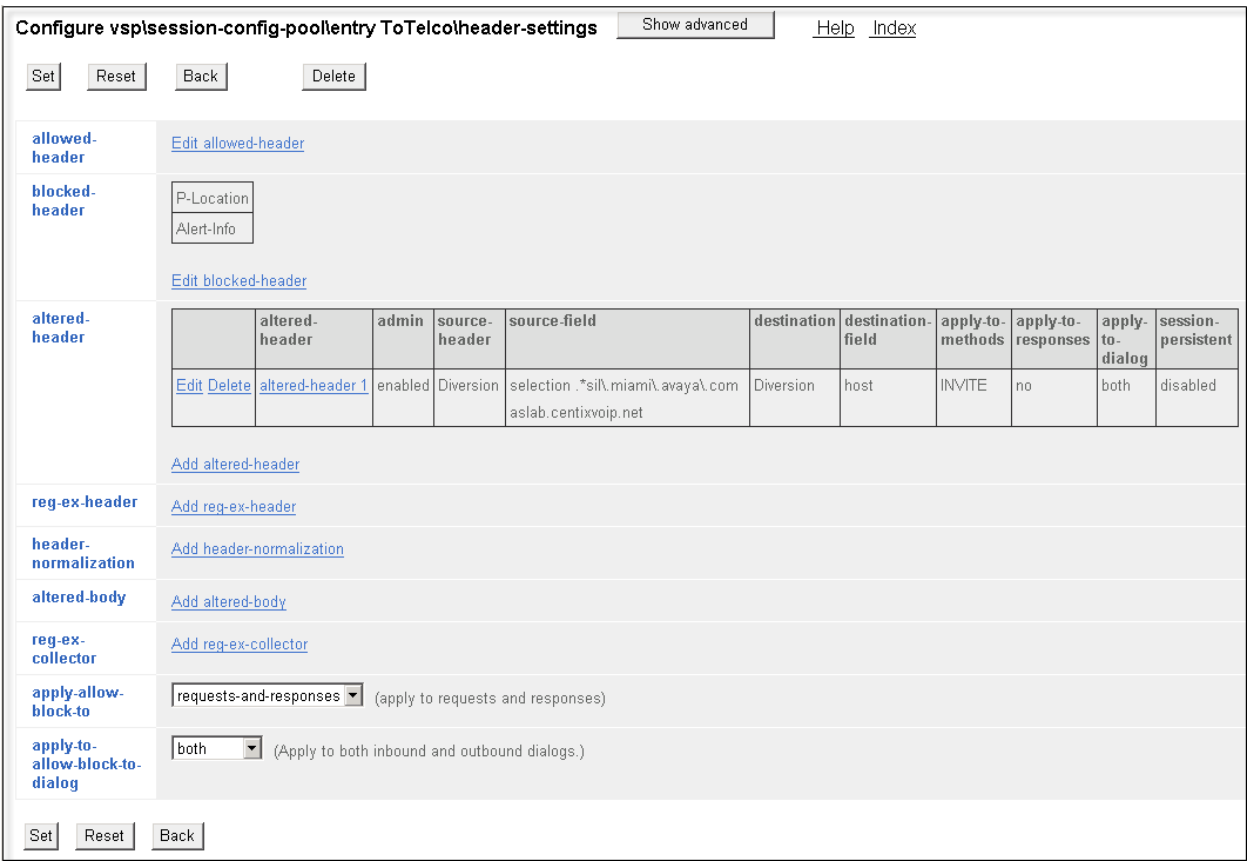

#### **7.2.5.Request URI**

On incoming calls to the enterprise, AT&T will always send the same "pilot" DID number on the user portion of the request-line of any incoming INVITE, and the actual number dialed in the user portion of the "To" header. Since Session Manager routes the calls based on the number contained in the request-uri, it is necessary to modify the user portion of the request-uri sent to Session Manager, to replace the "pilot" number with the actual number being called. Navigate to  $vsp \rightarrow$  session-config-pool  $\rightarrow$  entry ToPBX. Click on request-uri-specification.

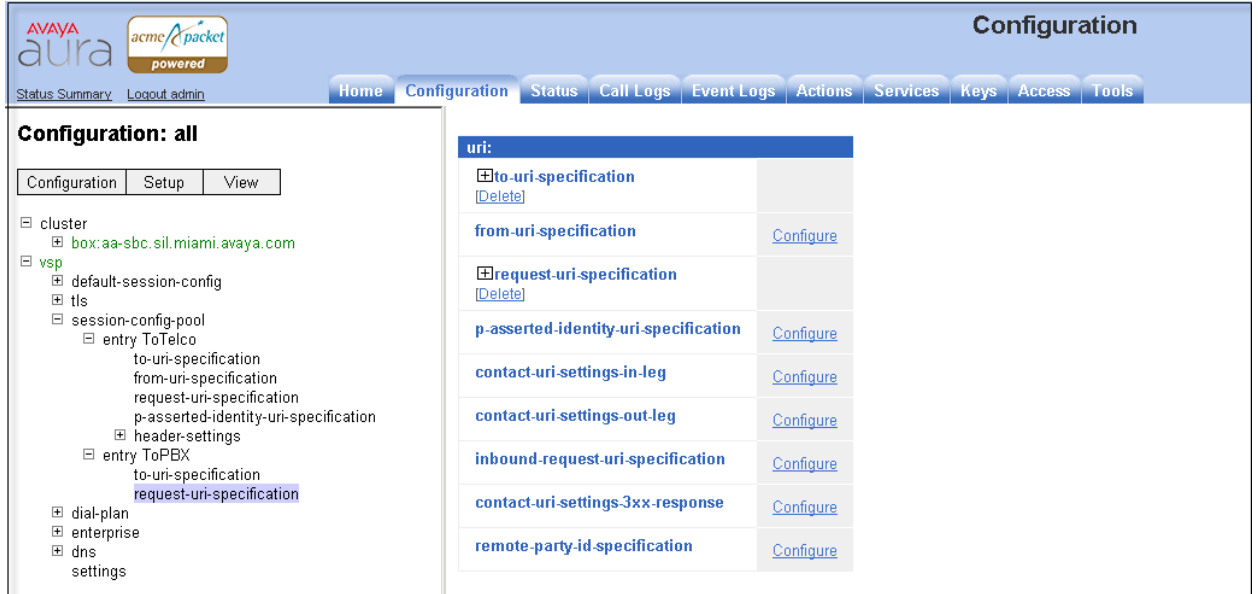

On the next screen, on the **user** field, select "**to-uri**" from the drop-down menu, instead of the default "**request-uri**". By making this change, the call is allowed to be routed to the correct destination by Session Manager, and ultimately by Communication Manager. Click **Set** to complete the configuration.

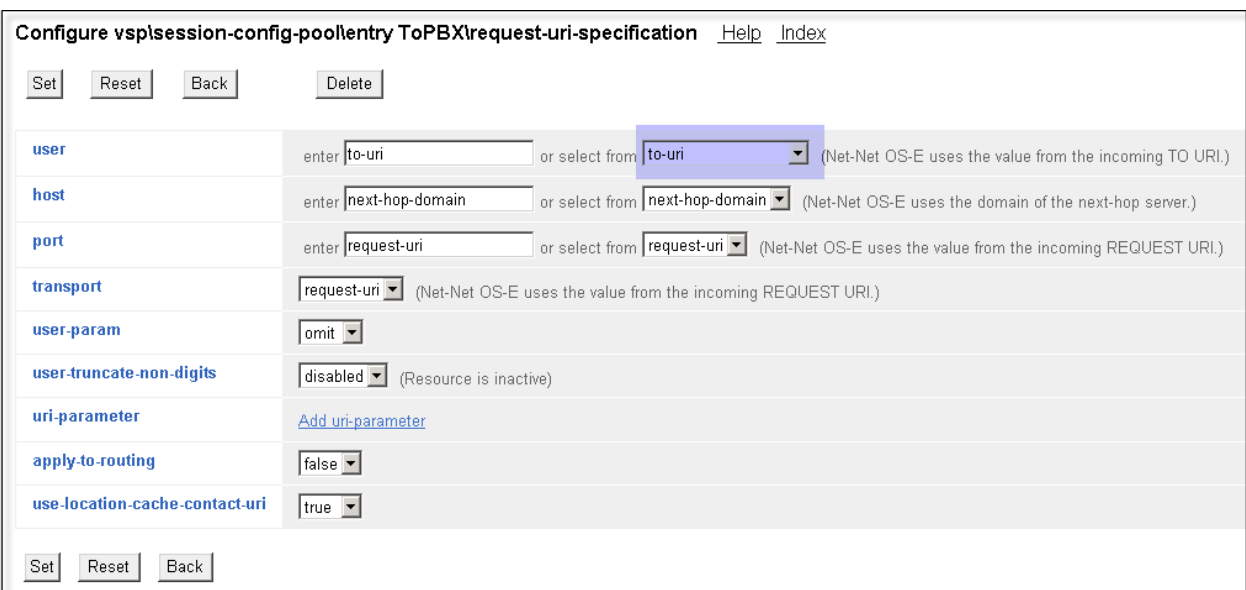

Solution & Interoperability Test Lab Application Notes ©2012 Avaya Inc. All Rights Reserved.

53 of 64 ATTPR-CMSMAASBC

## **7.2.6. Save the Configuration**

To save the configuration, begin by clicking on **Configuration** in the left pane to display the configuration menu. Next, select **Update and save configuration**.

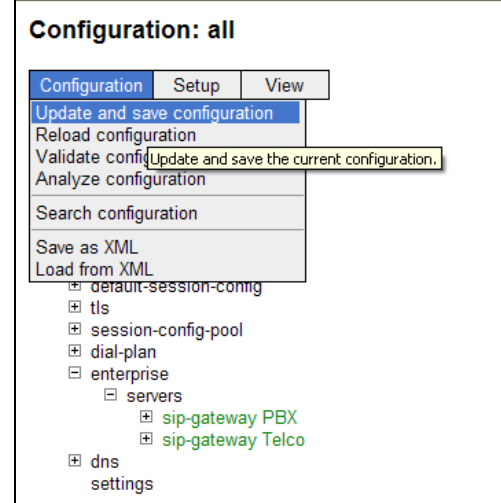

# **8. AT&T Mobility SIP Trunk Service Configuration**

Information about how to establish the AT&T Mobility SIP Trunk Service in Puerto Rico can be obtained by contacting an AT&T Mobility sales representative.

AT&T Mobility is responsible for the configuration of the AT&T Mobility SIP Trunk service in their network. To establish service, the customer will need to provide AT&T with the IP address used to reach the SBC at the enterprise. AT&T will provide the customer with the necessary information to configure the SIP connection from the enterprise site to the AT&T network, including:

- IP address of the AT&T SIP proxy.
- AT&T SIP domain
- CPE SIP domain.
- Supported codecs.
- DID numbers
- Port numbers used for signaling and media.

This information is used to complete the Communication Manager, Session Manager, and the Session Border Controller configuration discussed in the previous sections.

# **9. Verification and Troubleshooting**

This section provides verification steps that may be performed in the field to verify that the solution is configured properly. This section also provides a list of useful troubleshooting commands that can be used to troubleshoot the solution.

Verification Steps:

- **1.** Verify that endpoints at the enterprise site can place calls to the PSTN and that the call remains active for more than 35 seconds. This time period is included to verify that proper routing of the SIP messaging has satisfied SIP protocol timers.
- **2.** Verify that endpoints at the enterprise site can receive calls from the PSTN and that the call can remain active for more than 35 seconds.
- **3.** Verify that the user on the PSTN can end an active call by hanging up.
- **4.** Verify that an endpoint at the enterprise site can end an active call by hanging up.

Troubleshooting:

- **1.** Session Border Controller:
	- **Call Logs** On the web user interface of the Avaya Aura® Session Border Controller, the **Call Logs** tab can provide useful diagnostic or troubleshooting information.
- **2.** Communication Manager:
	- **list trace station** <extension number> Traces calls to and from a specific station.
	- list trace tac  $\leq$ trunk access code number> Trace calls over a specific trunk group.
	- **status signaling-group**  $\leq$  signaling group number Displays signaling group service state.
	- status trunk <trunk group number> Displays trunk group service state.
	- status station <extension number> Displays signaling and media information for an active call on a specific station.
- **3.** Session Manager:
	- **traceSM -x** Session Manager command line tool for traffic analysis. Login to the Session Manager management interface to run this command.
	- **Call Routing Test**  The Call Routing Test verifies the routing for a particular source and destination. To run the routing test, navigate to **Home**  $\rightarrow$  **Elements Session Manager System Tools Call Routing Test**. Enter the requested data to run the test.

# **10. Conclusion**

AT&T Mobility SIP Trunk Service in Puerto Rico passed compliance testing.

These Application Notes describe the configuration necessary to connect the above service to Avaya Aura® Communication Manager 6.0.1, Avaya Aura® Session Manager 6.1 and Avaya Aura® Session Border Controller 6.0.

The AT&T Mobility SIP Trunk Service is a SIP-based Voice over IP solution for customers ranging from small businesses to large enterprises. AT&T Mobility SIP Trunk Service provides a flexible, cost-saving alternative to traditional hardwired telephony trunks.

## **11. References**

This section references the documentation relevant to these Application Notes. Additional Avaya product documentation is available at [http://support.avaya.com.](http://support.avaya.com/)

- [1] *Installing and Configuring Avaya Aura® System Platform*, Release 6.0.3, February 2011.
- [2] *Administering Avaya Aura® System Platform*, Release 6.0.3, February 2011.
- [3] *Administering Avaya Aura® Communication Manager*, Release 6.0, June 2010, Document Number 03-300509.
- [4] *Avaya Aura® Communication Manager Feature Description and Implementation,* Release 6.0, June 2010, *D*ocument Number 555-245-205.
- [5] *Installing and Upgrading Avaya Aura® System Manager*, Release 6.1, November 2010.
- [6] *Installing and Configuring Avaya Aura® Session Manager*, Release 6.1, April 2011, Number 03-603473.
- [7] *Administering Avaya Aura® Session Manager,* Release 6.1, November 2010, Document Number 03-603324.
- [8] *Avaya Aura® Session Border Controller System Administration Guide*, V.6.0, September 2010
- [9] *Avaya one-X® Deskphone Edition for 9600 Series IP Telephones Administrator Guide,* Release 3.1, November 2009, Document Number 16-300698.
- [10] *Avaya one-X® Deskphone SIP for 9600 Series IP Telephones Administrator Guide,* Release 2.6, June 2010, Document Number 16-601944.
- [11] *Administering Avaya one-X® Communicator,* April 2011*.*
- [12] *Using Avaya one-X® Communicator,* April 2011.
- [13] RFC 3261 *SIP: Session Initiation Protocol,* http://www.ietf.org/
- [14] RFC 2833 RTP Payload for DTMF Digits, Telephony Tones and Telephony Signals, http://www.ietf.org/

## **Appendix A: Avaya Aura® SBC Configuration File**

```
#
# Copyright (c) 2004-2011 Acme Packet Inc.
# All Rights Reserved.
#
# File: /cxc/cxc.cfg
# Date: 22:21:29 Tue 2011-09-13
#
config cluster
config box 1
  set hostname aa-sbc.sil.miami.avaya.com
  set timezone America/New_York
  set name aa-sbc.sil.miami.avaya.com
   set identifier 00:ca:fe:80:25:99
   config interface eth0
   config ip inside
    set ip-address static 192.168.10.42/24
    config ssh
    return
     config snmp
      set trap-target 192.168.10.41 162
      set trap-filter generic
     set trap-filter dos
     set trap-filter sip
     set trap-filter system
     return
     config web
     return
     config web-service
     set protocol https 8443
     set authentication certificate "vsp\tls\certificate ws-cert"
     return
     config sip
      set udp-port 5060 "" "" any 0
     set tcp-port 5060 "" "" any 0
     set tls-port 5061 "" "" TLS 0 "vsp\tls\certificate aasbc.p12"
     return
     config icmp
     return
     config media-ports
     return
     config routing
     config route Default
      set gateway 192.168.10.254
      return
      config route Static0
      set destination network 192.11.13.4/30
      set gateway 192.168.10.40
      return
      config route Static1
      set admin disabled
      return
```
 config route Static2 set admin disabled return config route Static3 set admin disabled return config route Static4 set admin disabled return config route Static5 set admin disabled return config route Static6 set admin disabled return config route Static7 set admin disabled return return return return config interface eth2 config ip outside set ip-address static 10.10.10.15/24 config sip set udp-port 5060 "" "" any 0 return config media-ports set base-port 50000 set count 4999 return config routing config route Default set admin disabled return config route external-sip-media-1 set destination network 10.1.1.0/24 set gateway 10.10.10.254 return return config kernel-filter config allow-rule allow-sip-udp-from-peer-1 set destination-port 5060 set source-address/mask 10.1.1.0/24 set protocol udp return config deny-rule deny-all-sip set destination-port 5060 return return return return config cli set prompt aa-sbc.sil.miami.avaya.com return return

Solution & Interoperability Test Lab Application Notes ©2012 Avaya Inc. All Rights Reserved.

return

config services config event-log config file access set filter access info set count 3 return config file system set filter system info set count 3 return config file errorlog set filter all error set count 3 return config file db set filter db debug set filter dosDatabase info set count 3 return config file management set filter management info set count 3 return config file peer set filter sipSvr info set count 3 return config file dos set filter dos alert set filter dosSip alert set filter dosTransport alert set filter dosUrl alert set count 3 return config file krnlsys set filter krnlsys debug set count 3 return return return config master-services config database set media enabled return return config vsp set admin enabled config default-session-config config media set anchor enabled set rtp-stats enabled return

MA; Reviewed: SPOC 1/11/2012 Solution & Interoperability Test Lab Application Notes ©2012 Avaya Inc. All Rights Reserved.

60 of 64 ATTPR-CMSMAASBC

```
 config sip-directive
   set directive allow
   return
   config log-alert
   set apply-to-methods-for-filtered-logs 
   return
   config third-party-call-control
   set handle-refer-locally disabled
   return
 return
 config tls
  config default-ca
   set ca-file /cxc/certs/sipca.pem
  return
   config certificate ws-cert
   set certificate-file /cxc/certs/ws.cert
   return
   config certificate aasbc.p12
   set certificate-file /cxc/certs/aasbc.p12
   set passphrase-tag aasbc-cert-tag
  return
 return
 config session-config-pool
  config entry ToTelco
   config to-uri-specification
    set host next-hop
   return
   config from-uri-specification
    set host local-ip
    return
   config request-uri-specification
    set host next-hop
   return
   config p-asserted-identity-uri-specification
   return
    config header-settings
     set blocked-header P-Location
     set blocked-header Alert-Info
     config altered-header 1
     set source-header Diversion
     set source-field selection ".*sil\.miami\.avaya\.com" 
aslab.centixvoip.net
      set destination Diversion
      set destination-field host
     return
   return
   return
   config entry ToPBX
   config to-uri-specification
    set host next-hop-domain
   return
   config request-uri-specification
    set user to-uri
    set host next-hop-domain
   return
   return
```
Solution & Interoperability Test Lab Application Notes ©2012 Avaya Inc. All Rights Reserved.

```
return
 config dial-plan
   config route Default
   set priority 500
   set location-match-preferred exclusive
  return
   config source-route FromTelco
   set peer server "vsp\enterprise\servers\sip-gateway PBX"
   set source-match server "vsp\enterprise\servers\sip-gateway Telco"
   return
   config source-route FromPBX
   set peer server "vsp\enterprise\servers\sip-gateway Telco"
   set source-match server "vsp\enterprise\servers\sip-gateway PBX"
  return
 return
 config enterprise
   config servers
    config sip-gateway PBX
     set domain sil.miami.avaya.com
     set failover-detection ping
     set outbound-session-config-pool-entry vsp\session-config-pool\entry 
ToPBX
     config server-pool
     config server PBX1
      set host 192.168.10.32
      set transport TCP
     return
    return
    return
    config sip-gateway Telco
     set domain aslab.centixvoip.net
     set routing-setting normalization
     set failover-detection ping
     set ping-interval 180
     set outbound-session-config-pool-entry vsp\session-config-pool\entry 
ToTelco
     config server-pool
     config server Telco1
      set host 10.1.1.1
     return
    return
   return
  return
 return
 config dns
  config resolver
   config server 192.168.10.100
   return
  return
 return
config settings
  set read-header-max 8191
return
return
config external-services
```
config preferences config gui-preferences set enum-strings SecurityDomain aslab.centixvoip.net set enum-strings SecurityDomain sbclab.centixvoip.net set enum-strings SIPSourceHeader History-Info set enum-strings SIPSourceHeader Diversion return return config access config permissions superuser set cli advanced return config permissions read-only set config view set actions disabled return config users config user admin set password 0x00ea4c38120e5596d177c171d6ee31cb2cab4f30ca4e833ff82f221527 set permissions access\permissions superuser return config user cust set password 0x00c718e10fc1cdcae12da12bcb7987663e1464ce037a59b6982ee99bb8 set permissions access\permissions read-only return config user init set password 0x00f9fbdf4bee98a74b779c3ce0b3fc53d9b0c800929e8e91edce08fe32 set permissions access\permissions superuser return config user craft set password 0x003ac1a725ba1b66d4ac676ac6f090648d9009740aba1527de00ec8a8d set permissions access\permissions superuser return config user dadmin set password 0x008a6b4a14c6be023541b3ce7ae257820ea41fed755031f6549ff65c1b set permissions access\permissions read-only return return return config features return

return

#### **©2012 Avaya Inc. All Rights Reserved.**

Avaya and the Avaya Logo are trademarks of Avaya Inc. All trademarks identified by ® and ™ are registered trademarks or trademarks, respectively, of Avaya Inc. All other trademarks are the property of their respective owners. The information provided in these Application Notes is subject to change without notice. The configurations, technical data, and recommendations provided in these Application Notes are believed to be accurate and dependable, but are presented without express or implied warranty. Users are responsible for their application of any products specified in these Application Notes.

Please e-mail any questions or comments pertaining to these Application Notes along with the full title name and filename, located in the lower right corner, directly to the Avaya DevConnect Program at [devconnect@avaya.com.](mailto:devconnect@avaya.com)